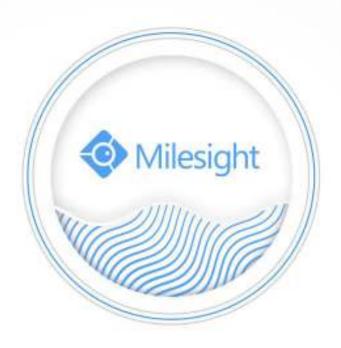

Network Camera User Manual Thank you for purchasing our product. If there is any questions or requests, please do not hesitate to contact your dealer.

This manual is applicable to the Milesight H.265 Network Camera, series shown as follows, except where otherwise indicated.

| Milesight H.265 Network Camera                     |                    |                                                                       |                    |                                        |  |
|----------------------------------------------------|--------------------|-----------------------------------------------------------------------|--------------------|----------------------------------------|--|
| Type<br>Megapixel                                  | 2МР                | 2MP                                                                   | 5MP                | 4K                                     |  |
| Mini Dome Network Camera                           | _                  | MS-C2981-PB                                                           | MS-C5381-PB        | _                                      |  |
| IR Mini Dome Network Camera                        | _                  | MS-C2983-PB                                                           | MS-C5383-PB        | _                                      |  |
| Vandal-proof Mini Dome Network Camera              | _                  | MS-C2973-PB                                                           | MS-C5373-PB        | _                                      |  |
| Weather-proof Mini Dome Network Camera             | _                  | MS-C2975-PB                                                           | MS-C5375-PB        | _                                      |  |
| AF Motorized Mini Dome Network Camera              | _                  | MS-C2975-EPB                                                          | MS-C5375-EPB       | _                                      |  |
| Mini Bullet Network Camera                         | _                  | MS-C2963-(R)PB/<br>MS-C2963-(Q)(R)LPB                                 | MS-C5363-(H)PB     | MS-C8163-(H)PB                         |  |
| Vandal-proof Mini Bullet Network Camera            | _                  | MS-C2964-PB                                                           | MS-C5364-PB        | _                                      |  |
| Motorized Mini Bullet Network Camera               | _                  | MS-C2963-(R)F(I)PB                                                    | MS-C5363-F(I)PB    | _                                      |  |
| Vandal-proof Motorized Mini Bullet Network  Camera | MS-C2864-(R)F(I)PB | MS-C2964-(Q)(T)(R)F(I)PB/<br>MS-C2964-(Q)(R)F(I)LPB                   | MS-C5364-(H)F(I)PB | MS-C8164-(H)F(I)PB/<br>MS-C8264-F(I)PB |  |
| 180° Panoramic Mini Bullet Network Camera          | _                  | _                                                                     | MS-C5365-PB        | MS-C8165-PB                            |  |
| Motorized Pro Bullet Network Camera                | MS-C2862-(R)F(I)PB | MS-C2962-{Q}(T)(R)F(I)PB/  MS-C2962-RF(I)APB/  MS-C2962-{Q}(R)F(I)LPB | MS-C5362-(H)F(I)PB | MS-C8162-(H)F(I)PB/<br>MS-C8262-F(I)PB |  |
| Motorized Pro Dome Network Camera                  | MS-C2872-(R)F(I)PB | MS-C2972-(Q)(T)(R)F(I)PB/<br>MS-C2972-RF(I)APB                        | MS-C5372-(H)F(I)PB | MS-C8172-(H)F(I)PB/<br>MS-C8272-F(I)PB |  |
| 12x AF Motorized Pro Bullet Network Camera         | _                  | MS-C2962-(Q)(T)(R)EPB/  MS-C2962-REAPB/  MS-C2962-(Q)(R)ELPB          | MS-C5362-(H)EPB    | _                                      |  |
| (ABF) Pro Box Network Camera                       | MS-C2851-(R(E))PB  | MS-C2951-{Q}(T)(R)(E)PB/  MS-C2951-R(E)APB/  MS-C2951-{Q}(R)(E)LPB    | MS-C5351-(H)PB     | MS-C8151-(H)PB/<br>MS-C8251-PB         |  |

This Manual explains how to use and manage Milesight network cameras on your network. Previous experience of networking will be of use when using the products. Please read this manual carefully before operation and retain it for future reference.

This manual may contain several technically incorrect places or printing errors, and the content is subject to change without notice. The updates will be added into the new version of this manual. We will readily improve or update the products or procedures described in the manual.

## **Copyright Statement**

This manual may not be reproduced in any form or by any means to create any derivative such as translation, transformation, or adaptation without the prior written permission of Milesight Technology Co., Ltd(Hereinafter referred to as Milesight).

Milesight reserves the right to change this manual and the specifications without prior notice. The latest specifications and user documentation for all Milesight products are available on our official website www.milesight.com

## **Industry Canada ICES-003 Compliance:**

This Class B digital apparatus complies with Canadian ICES-003. Cet appareil numerique de la classe B est conforme a la norme NMB-003 du Canada.

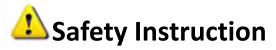

These instructions are intended to ensure that user can use the product correctly to avoid danger or property loss. The precaution measures are divided into "Warnings" and "Cautions"

Warnings: Serious injury or death may be caused if any of these warnings is neglected.

Cautions: Injury or equipment damage may be caused if any of these cautions are neglected.

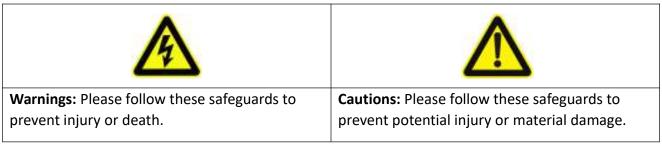

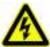

## Warnings

- ◆ This installation must be conducted by a qualified service person and should strictly comply with the electrical safety regulations of the local region
- ◆ To avoid risk of fire and electric shock, do keep the product away from rain and moisture before installed.
- ◆ Do not touch components such as heat sinks, power regulators, and processors, which may be hot

- ◆ Source with DC 12V or PoE
- ◆ Please make sure the plug is firmly inserted into the power socket
- ◆ When the product is installed on a wall or ceiling, the device should be firmly fixed
- ◆ If the product does not work properly, please contact your dealer. Never attempt to disassemble the camera by yourself

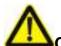

### Cautions

- ◆ Make sure that the power supply voltage is correct before using the camera
- ◆ Do not store or install the device in extremely hot or cold temperatures, dusty or damp locations, and do not expose it to high electromagnetic radiation
- Only use components and parts recommended by manufacturer
- ◆ Do not drop the camera or subject it to physical shock
- ◆ To prevent heat accumulation, do not block air circulation around the camera
- ◆ Laser beams may damage image sensors. The surface of image sensors should not be exposed to where a laser beam equipment is used
- Use a blower to remove dust from the lens cover
- Use a soft, dry cloth to clean the surface of the camera. Stubborn stains can be removed using a soft cloth dampened with a small quantity of detergent solution, then wipe dry
- ◆ Do not use volatile solvents such as alcohol, benzene or thinners as they may damage the surface finishes
- ◆ Save the package to ensure availability of shipping containers for future transportation

## **EU Conformity Statement**

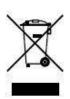

2012/19/EU (WEEE directive): Products marked with this symbol cannot be disposed of as unsorted municipal waste in the European Union. For proper recycling, return this product to your local supplier upon the purchase of equivalent new equipment, or dispose of it at designated collection points. For more information see:www.recyclethis.info.

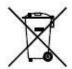

2006/66/EC (battery directive): This product contains a battery that cannot be disposed of as unsorted municipal waste in the European Union. See the product documentation for specific battery information. The battery is marked with this symbol, which may include lettering to indicate cadmium (Cd), lead (Pb), or

mercury(Hg). For proper recycling, return the battery to your supplier or to a designated collection point. For more information see:www.recyclethis.info.

# **Table of Contents**

| Chapter I Product Description                                | 1   |
|--------------------------------------------------------------|-----|
| 1.1 Product Overview                                         | 1   |
| 1.2 Key Features                                             | 1   |
| 1.3 Hardware Overview                                        | 2   |
| 1.4 How to Connect to Alarm Interface                        | 16  |
| 1.5 How to Connect the Water-proof Connector                 | 16  |
| 1.6 System Requirements                                      | 17  |
| Chapter II Network Connection                                | 18  |
| 2.1 Setting the Camera over the LAN                          | 18  |
| 2.1.1 Connect the Camera to the PC Directly                  | 18  |
| 2.1.2 Connect via a Switch or a Router                       | 18  |
| 2.2 Dynamic IP Connection                                    | 18  |
| Chapter III Accessing the Network Camera                     | 20  |
| 3.1 Assigning An IP Address                                  | 20  |
| 3.1.1 Assigning An IP Address Using Smart Tools              | 20  |
| 3.1.2 Assign An IP Address via Browser                       | 23  |
| 3.2 Accessing from the Web Browser                           | 26  |
| 3.2.1 Access with Plugin                                     | 26  |
| 3.2.2 Access without Plugin                                  | 28  |
| 3.3 Accessing from Milesight VMS (Video Management Software) | 33  |
| Chapter IV System Operation Guide                            | 35  |
| 4.1 Live Video                                               | 35  |
| 4.2 Playback                                                 | 37  |
| 4.3 Local Settings                                           | 39  |
| 4.4 Basic Settings                                           | 39  |
| 4.4.1 Video                                                  | 39  |
| 4.4.2 Image                                                  | 42  |
| 4.4.3 Audio                                                  | 50  |
| 4.4.4 Network                                                | 52  |
| 4.4.5 Date&Time                                              | 61  |
| 4.5 Advanced Settings                                        | 62  |
| 4.5.1 Alarm                                                  | 62  |
| 4.5.2 Storage                                                | 70  |
| 4.5.3 Security                                               | 74  |
| 4.5.4 SIP                                                    | 77  |
| 4.5.5 Smart Event                                            | 79  |
| 4.5.6 LPR(Optional)                                          |     |
| 4.5.7 Face Detection(Optional)                               |     |
| 4.5.8 Heat Map(Optional)                                     |     |
| 4.5.9 Logs                                                   |     |
| 4.6 System                                                   | 104 |
| 4.7 Maintenance                                              |     |
| 4.7.1 System Maintenance                                     | 105 |
|                                                              |     |
| 4.7.2 Auto Reboot                                            | 106 |

# **Chapter I Product Description**

#### 1.1 Product Overview

Milesight provides a consistent range of cost-effective and reliable network cameras to fully meet your requirements. Based on embedded Linux operating system, Milesight network cameras could be easily accessed and managed either locally or remotely with great reliability. With built-in high-performance DSP video processing modules, the cameras pride on low power consumption and high stability. They support state-of-the-art H.265/ H.264/ MJPEG video compression algorithm and industry-leading HD dual-stream technology to achieve the highest level of video image quality under the limited network resources. It is fully functional, supporting for flexible and comprehensive alarm linkage mechanism, day and night auto switch and privacy masking, etc.

In practical applications, Milesight network cameras could either work independently in the LAN, or be networked to form a powerful safety monitoring system. It is widely used in fields such as finance, education, industrial production, civil defense, health care for security's sake.

# 1.2 Key Features

- ♦ Based on Linux OS with high reliability
- ♦ H.265/ H.264/ MJPEG video compression capability
- ♦ Support Plugin-Free mode
- ♦ Support Smart Stream
- ♦ Support ONVIF Profile S & G & T
- ♦ Support activation and set-up of the security questions for cameras(for V4x.7.0.69 or above)
- ♦ Support Primary Stream/ Secondary Stream/ Tertiary Stream
- ♦ Support PoE for power supply
- ♦ Support Video Content Analysis
- ♦ ICR filter with auto switch, true day/night
- ♦ Built-in WEB server, support IE/ Firefox/ Chrome/ Safari browser
- ♦ UPnP protocol for the easy management of IPC
- ♦ Support Milesight DDNS
- Motion Detection, Privacy Masking, Network Fault Detection and ROI
- ♦ Support Heat Map function
- ♦ FTP upload, SMTP upload, SD card record and SIP phone
- ♦ G.711/AAC audio compression capability
- ♦ Alarm I/O(built-in for pro bullet and box cameras, optional for dome cameras)
- → Built-in Microphone(built-in for (IR) Mini Dome, Vandal-proof Mini Dome, Weather-proof Mini Dome and AF Motorized Mini Dome, optional for Pro Dome)
- ♦ Real-time video electronic amplification
- ♦ Three-privilege levels of users for flexible management
- Micro SD/SDHC/SDXC card local storage support, expand the edge storage
- Local PAL/NTSC signal output(for Pro Bullet)

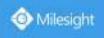

## 1.3 Hardware Overview

### 1. Mini Dome Network Camera

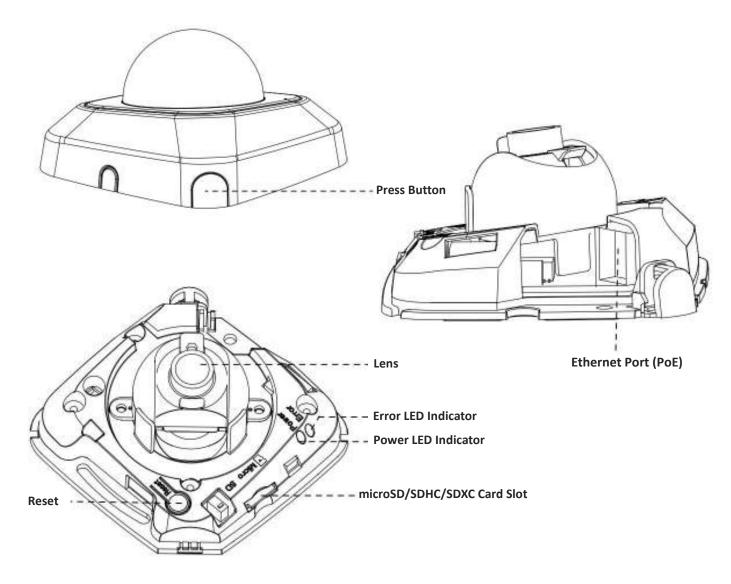

Figure 1-3-1 Mini Dome Network Camera

#### Note:

- 1) Error LED Indicator: Error LED Indicator is on when the device starts up or runs error.
- 2) Reset Button: Press "Reset" button for 5 seconds, then the device will be restored to factory default.
- 3) Only PoE is available for power supply.

#### 2. IR Mini Dome Network Camera

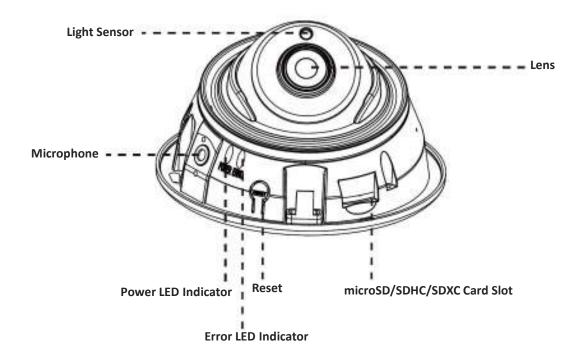

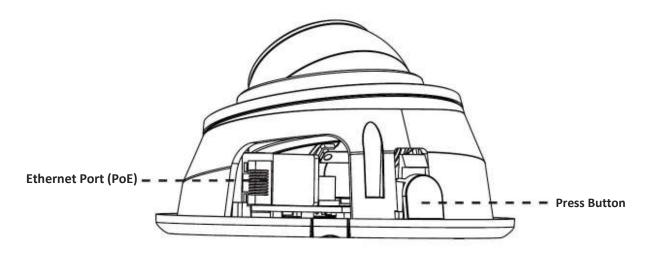

Figure 1-3-2 IR Mini Dome Network Camera

- 1) Error LED Indicator: Error LED Indicator is on when the device starts up or runs error.
- 2) Reset Button: Press "Reset" button for 5 seconds, then the device will be restored to factory default.
- 3) Only PoE is available for power supply.

## 3. Vandal-proof Mini Dome Network Camera

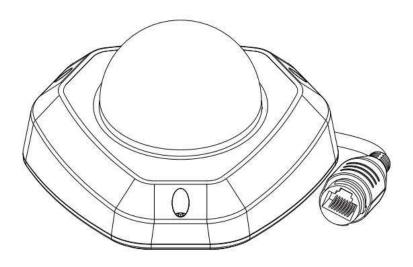

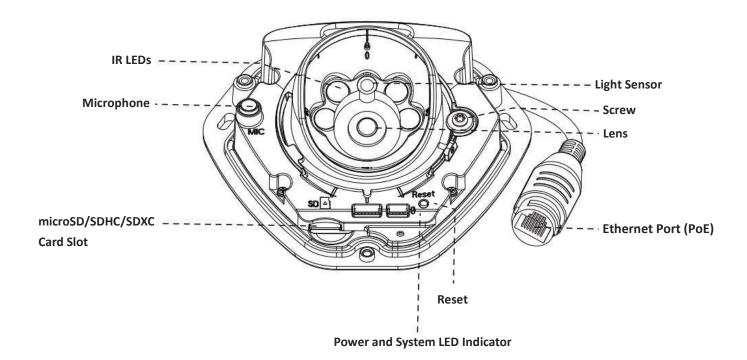

Figure 1-3-3 Vandal-proof Mini Dome Network Camera

- 1) Error LED Indicator: Error LED Indicator is on when the device starts up or runs error.
- 2) Reset Button: Press "Reset" button for 5 seconds, then the device will be restored to factory default.
- 3) Only PoE is available for power supply.

## 4. Weather-proof Mini Dome Network Camera

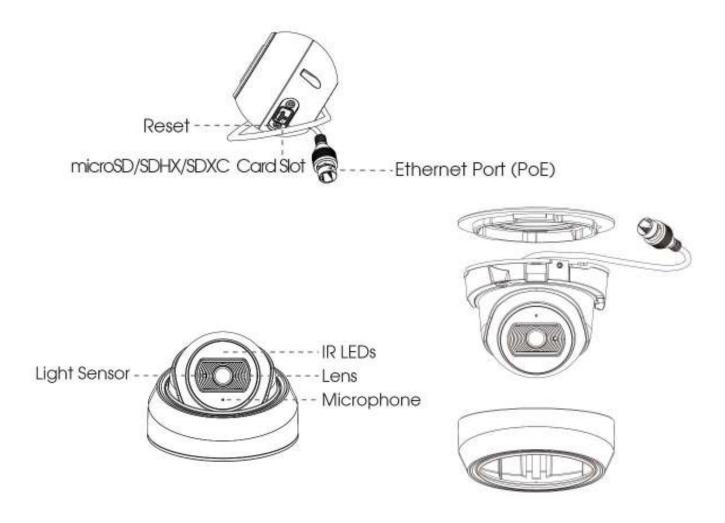

Figure 1-3-4 Weather-proof Mini Dome Network Camera

- 1) Reset Button: Press "Reset" button for 5 seconds, then the device will be restored to factory default.
- 2) Only PoE is available for power supply.

## 5. AF Motorized Mini Dome Network Camera

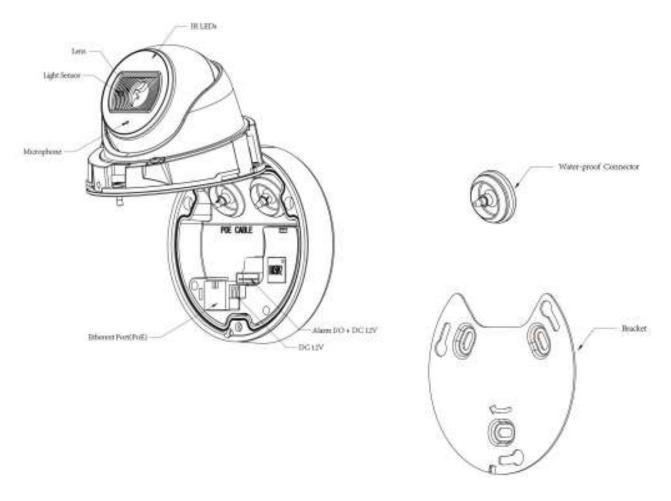

Figure 1-3-5 AF Motorized Mini Dome Network Camera

- 1) Reset Button: Press "Reset" button for 5 seconds, then the device will be restored to factory default.
- 2) DC 12V and PoE are available for power supply.

#### 6. Mini Bullet Network Camera

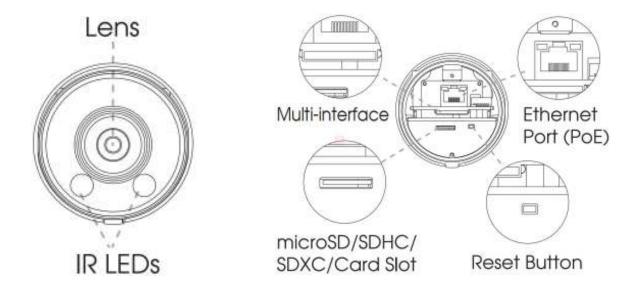

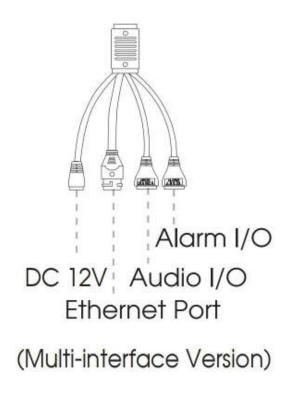

Figure 1-3-6 Mini Bullet Network Camera

#### Note:

- 1) DC 12V(Only for Multi-interface Version) and PoE are available for power supply.
- 2) Reset Button: Press "Reset" button for 5 seconds, then the device will be restored to factory default.

7

## 7. Vandal-proof Mini Bullet Network Camera

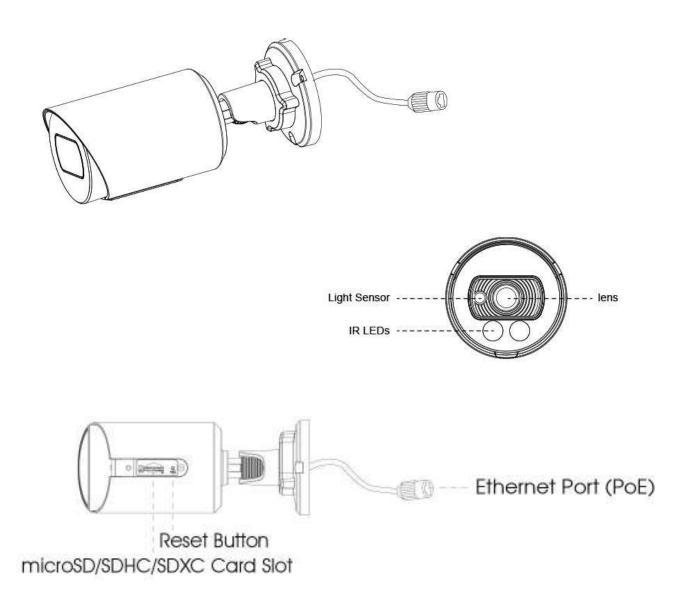

Figure 1-3-7 Vandal-proof Mini Bullet Network Camera

- 1) Only PoE is available for power supply.
- 2) Reset Button: Press "Reset" button for 5 seconds, then the device will be restored to factory default.

## 8. (Vandal-proof) Motorized Mini Bullet Network Camera

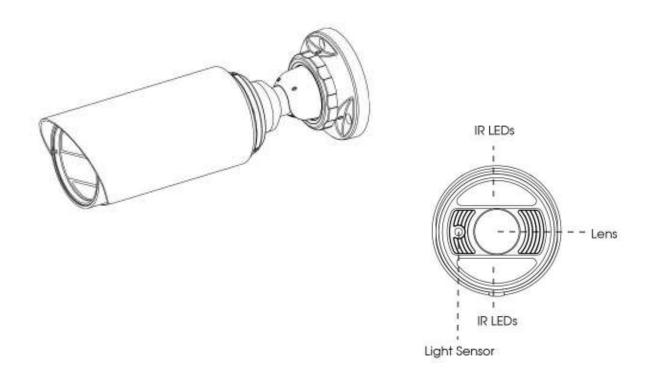

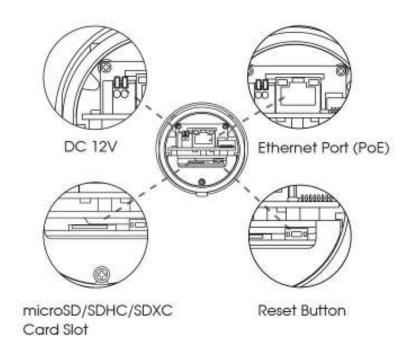

Figure 1-3-8 (Vandal-proof) Motorized Mini Bullet Network Camera

#### Note:

- 3) DC 12V and PoE are available for power supply.
- 4) Reset Button: Press "Reset" button for 5 seconds, then the device will be restored to factory default.

## 9. 180° Panoramic Mini Bullet Network Camera

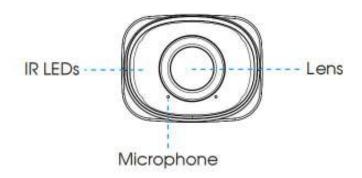

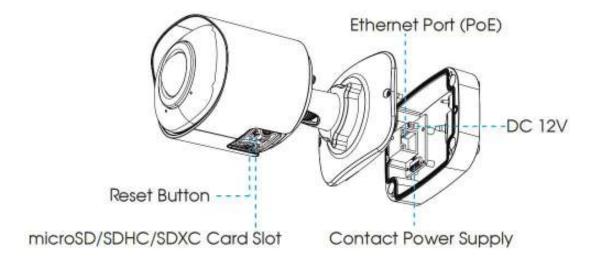

### Note:

- 1) PoE is available for power supply.
- 2) Reset Button: Press "Reset" button for 5 seconds, then the device will be restored to factory default.

## 10. (12x AF) Motorized Pro Bullet Network Camera

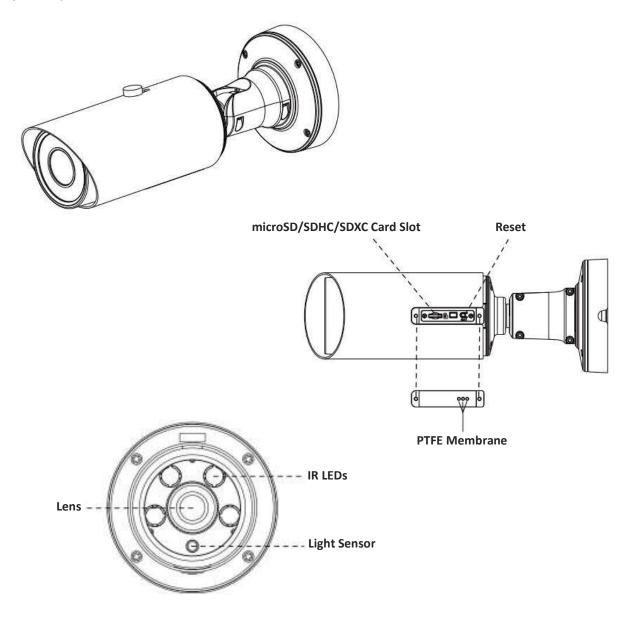

Figure 1-3-9 (12x AF) Motorized Pro Bullet Network Camera

#### Note:

- 3) DC 12V and PoE are available for power supply.
- 4) Reset Button: Press "Reset" button for 5 seconds, then the device will be restored to factory default.
- 5) There are two versions for Pro Bullet: the interface's pictures are as below.

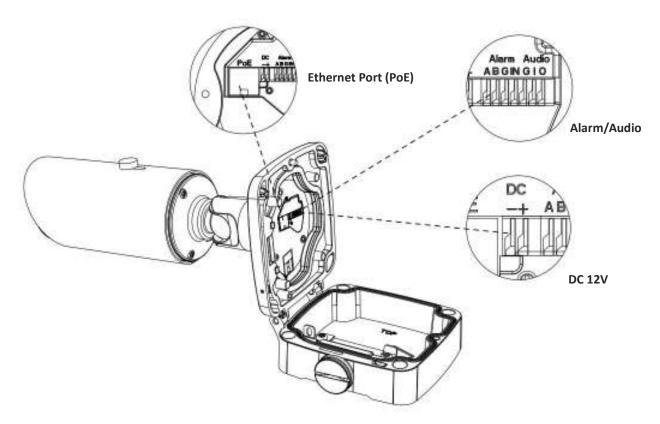

Figure 1-3-10 Motorized Pro Bullet Network Camera(Version A)

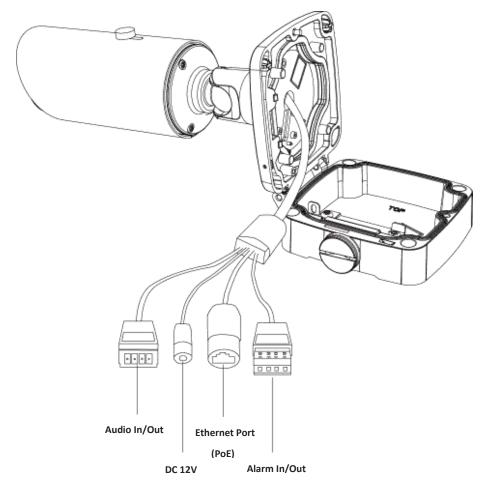

Figure 1-3-11 Motorized Pro Bullet Network Camera(Version B)

### 11. Motorized Pro Dome Network Camera

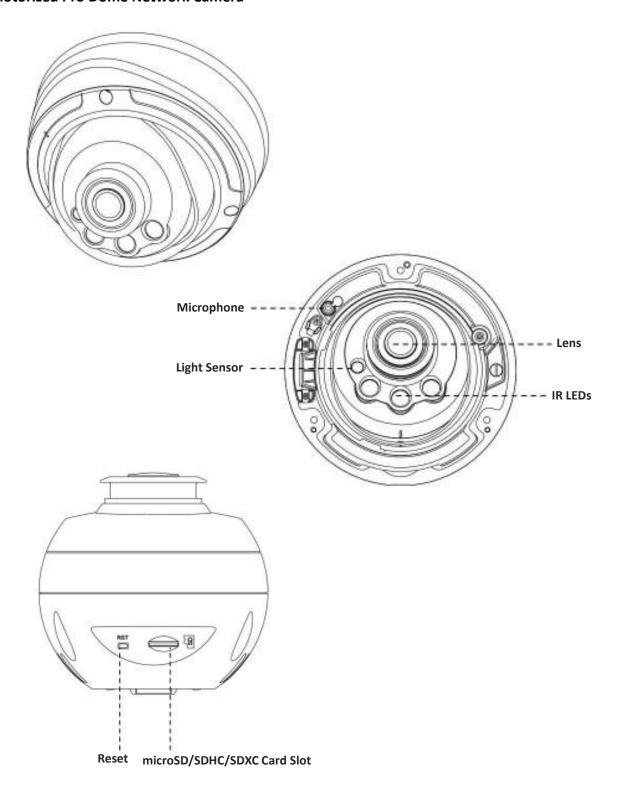

Figure 1-3-12 Motorized Pro Dome Network Camera

### Note:

1) Reset Button: Press "Reset" button for 5 seconds, then the device will be restored to factory default.

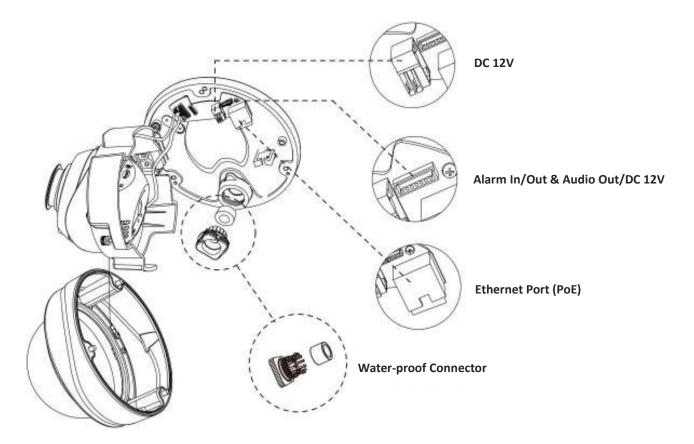

Figure 1-3-13 Motorized Pro Dome Network Camera multiple interface

Here is one equipped cable for multiple interface usage:

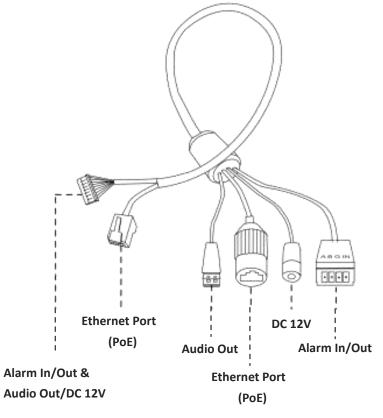

Figure 1-3-14 Motorized Pro Dome Network Camera multiple interface cable

## 12. (LPR) (ABF) Pro Box Network Camera

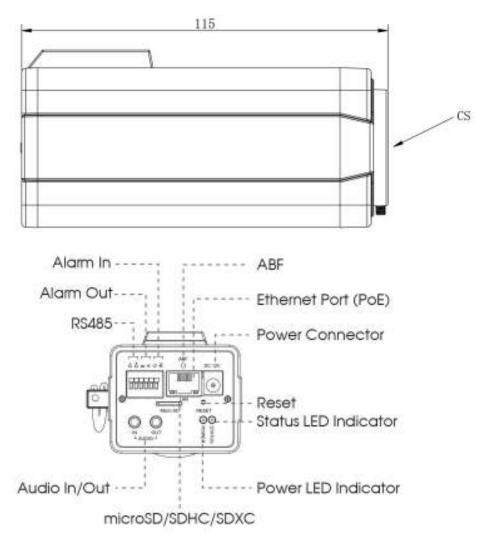

Figure 1-3-15 (ABF) Pro Box Network Camera

#### Note:

- 1) Reset Button: Press "Reset" button for 5 seconds, then the device will be restored to factory default.
- 2) DC 12V and PoE are available for power supply.

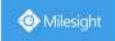

## 1.4 How to Connect to Alarm Interface

External interface of camera is as the following, you can refer to the picture to install the external alarm device:

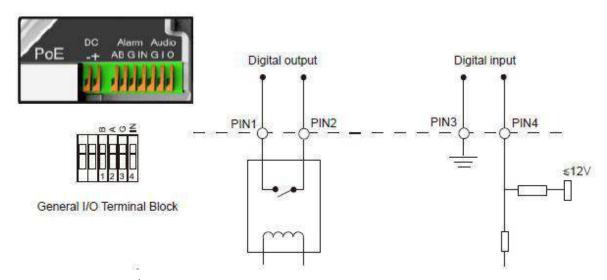

PIN1: Alarm Output NC/NO 24V DC 1A PIN2: Alarm Output NC/NO 24V DC 1A

PIN3: Alarm Input NC/NO ≤12V PIN4: Alarm Input NC/NO ≤12V

# **1.5 How to Connect the Water-proof Connector**

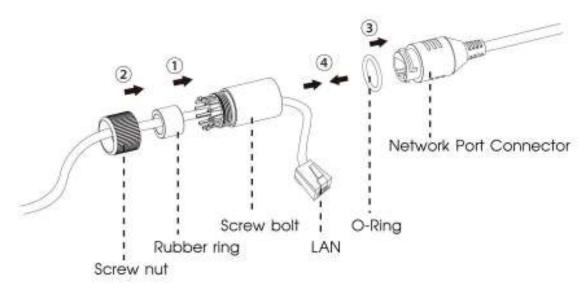

Step1: Get the network cable through the screw nut, rubber ring and the screw bolt.

Step2: Insert the rubber ring into the screw bolt.

Step3: Connect the screw nut to the screw bolt.

Step4: Place the O-Ring on the network port connector.

Step5: Connect the RJ45 to the network port connector, and tighten the screw bolt and the connector.

# 1.6 System Requirements

Operating System: Windows XP/Vista/7/8/10/Server 2000/Server 2008

**CPU:** 1.66GHz or higher **RAM:** 1G or higher

**Graphic memory:** 128MB or more **Internet protocol:** TCP/IP (IPv4/IPv6)

Web Browsers: Internet Explorer 8.0 and above version, Mozilla Firefox, Google Chrome and Safari.

# **Chapter II Network Connection**

# 2.1 Setting the Camera over the LAN

Connecting the camera to a switch or a router is the most common connection method. The camera must be assigned an IP address that is compatible with its LAN.

## 2.1.1 Connect the Camera to the PC Directly

In this method, only the computer connected to the camera will be able to view the camera. The camera must be assigned a compatible IP address to the computer. Details are shown as the following figure.

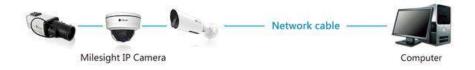

Figure 2-1-1 Connect the camera to the PC directly

### 2.1.2 Connect via a Switch or a Router

Refer to the following figure to set network camera over the LAN via the switch or router.

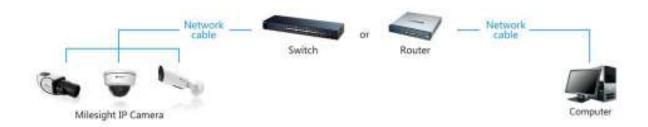

Figure 2-1-2 Connect via a switch or a Router

# 2.2 Dynamic IP Connection

## ◆ Connecting the network camera via a router

- Step1: Connect the network camera to a router;
- Step2: On the camera, assign a LAN IP address, the Subnet mask and the Gateway;
- Step3: On the router, set port forwarding. E.g. 80, 8000 and 554 ports. The steps for port forwarding vary depending on different routers. Please look up the router's user manual for assistance with port forwarding;
- Step4: Apply a domain name from a domain name provider;

Step5: Configure the DDNS settings in the setting interface of the router;

Step6: Visit the camera via the domain name.

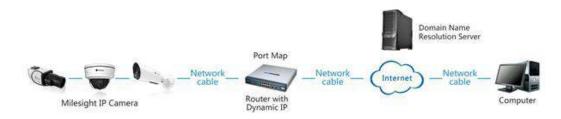

Figure 2-2 Connect the network camera via a router using dynamic IP

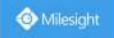

# **Chapter III Accessing the Network Camera**

The camera must be assigned an IP address to be accessible.

# 3.1 Assigning An IP Address

The Network Camera must be assigned an IP address to be accessible. The default IP address of Milesight Network Camera is 192.168.5.190.

You can either change the IP address of the camera via Smart Tools or browser. Please connect the camera in the same LAN of your computer.

## 3.1.1 Assigning An IP Address Using Smart Tools

Smart Tools is a software tool which can automatically detect multiple online Milesight network cameras in the LAN, set IP addresses, and manage firmware upgrades. It's recommended to use when assigning IP addresses for multiple cameras.

Step1: Install Smart Tools (The software could be downloaded from our website);

Step2: Start Smart Tools, click the IPC Tools page, then enter the device information, such as IP address, MAC address, Status, Port number, Netmask, and Gateway, then all related Milesight network cameras in the same network that will be displayed. Details are shown as shown below;

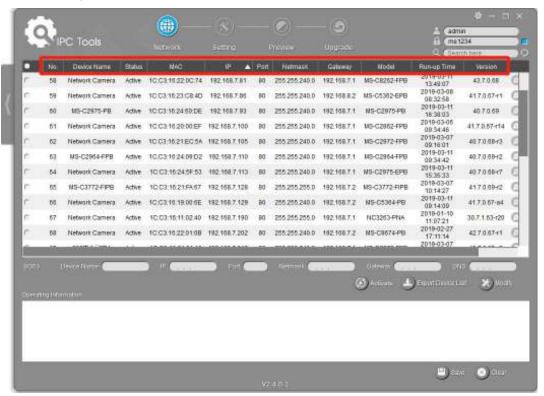

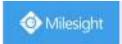

Step3: Select a camera or multiple cameras according to the MAC addresses;

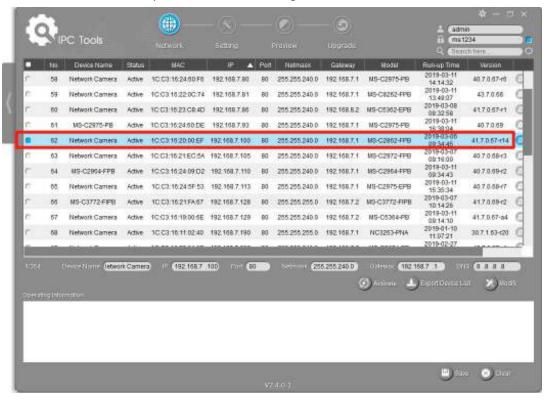

Select single camera

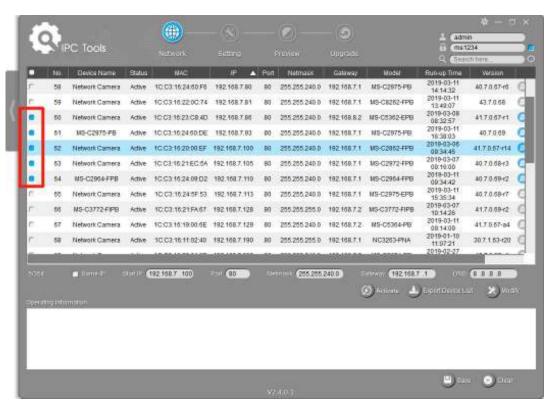

Select multiple cameras

Step4: If the selected camera shows "Active" in the status bar, you can directly type the User Name and Password (Camera with version lower than 4x.7.0.69 is using admin/ms1234 by default), change the IP address or other network values, and then click "Modify" button;

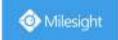

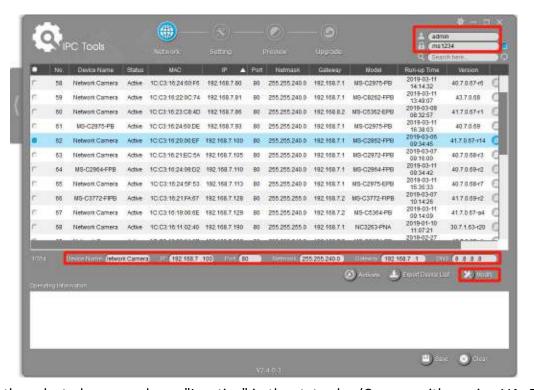

If the selected camera shows "Inactive" in the status bar(Camera with version V4x.7.0.69 or above), click to set the password when using it for the first time. You can also set the security questions when activating the camera in case that you forget the password(You can reset the password by answering three security questions correctly). Click 'Save' and it will show that the activation was successful.

#### Note:

- (1) Password must be 8 to 32 characters long, contain at least one number and one letter.
- (2) You need to upgrade Smart Tools version to V2.4.0.1 or above to activate the camera.

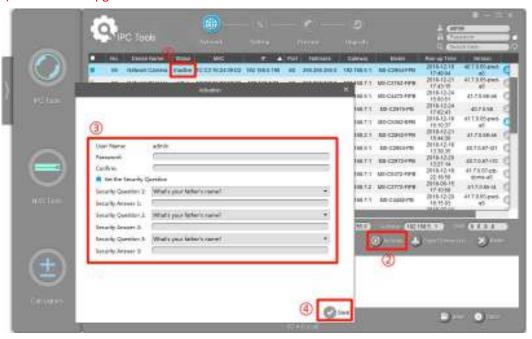

After activation, you can change the IP address or other network values, and then click "Modify" button.

Step5: Change the IP address successfully;

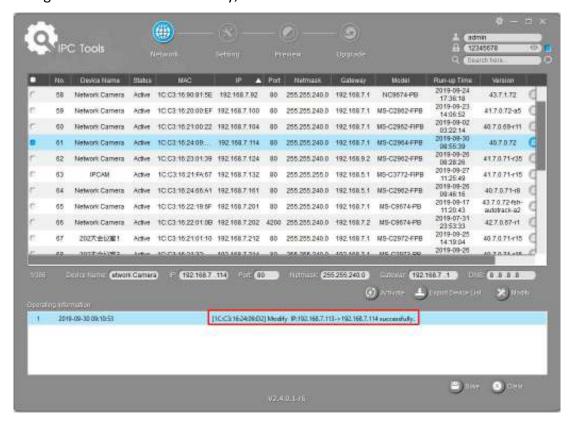

Step6: By double clicking the selected camera or the browser of interested camera, you can access the camera via web browser directly. The Internet Explorer window will pop up.

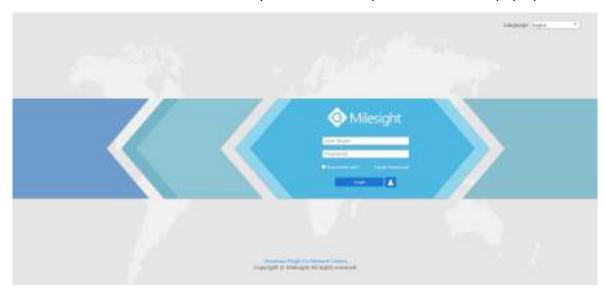

More usage of Smart Tools, please refer to the Smart Tools User Manual.

# 3.1.2 Assign An IP Address via Browser

If the network segment of the computer and that of the camera are different, please follow the

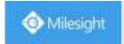

steps to change the IP address:

Step1: Change the IP address of computer to 192.168.5.0 segment, here are two ways as below:

a. Start→ Control Panel→ Network and Internet Connection→ Network Connection→ Local Area Connection, and double click it. (Refer to Figure 3-1-8);

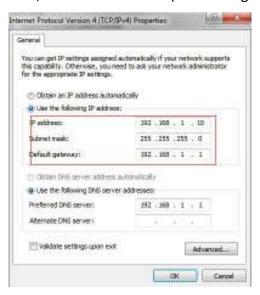

Figure 3-1-8 Setting Network Segment IP Address of Computer

b. Click "Advanced", and then click "IP settings" → "IP address" → "Add" (See Figure 3-1-9). In the pop-up window, enter an IP address that in the same segment with Milesight network camera (e.g. 192.168.5.61, but please note that this IP address shall not conflict with the IP address on the existing network);

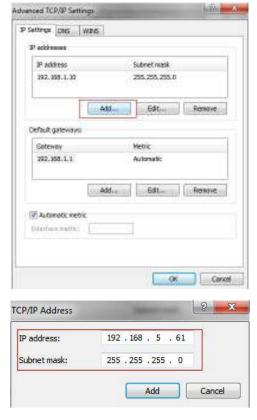

Step2: Start the browser. In the address bar, enter the default IP address of the camera: http://192.168.5.190;

Step3: If the camera's firmware version is lower than V4x.7.0.69, it will directly display the login page, enter the user name and password when the LOGIN page appears;

Default user name: admin Default password: ms1234

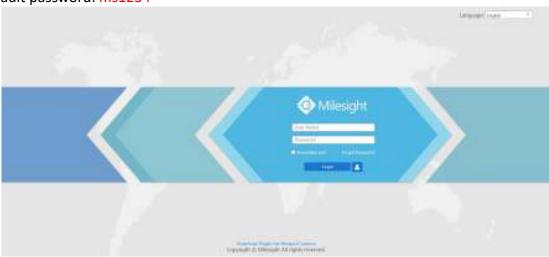

If the camera's firmware version is V4x.7.0.69 or above, you need to set the password first when using it for the first time. And you can also set three security questions for your device after activation. Then, you can log in the device with You can log in to the camera with the username(admin) and a custom password.

#### Note:

- (1) Password must be 8 to 32 characters long, contain at least one number and one letter.
- (2) You can click the "forget password" in login page to reset the password by answering three security questions when you forget the password, if you set the security questions in advance.

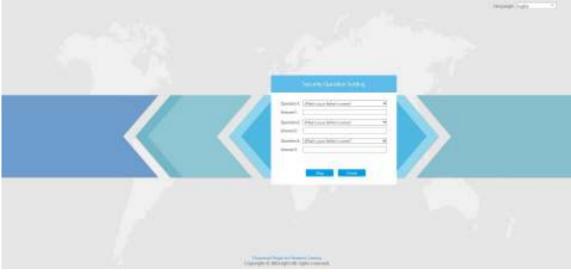

Step4: After login, please select "Configuration" → "Basic Settings" → "Network" → "TCP/IP". The Network Settings page appears (Shown as below Figure);

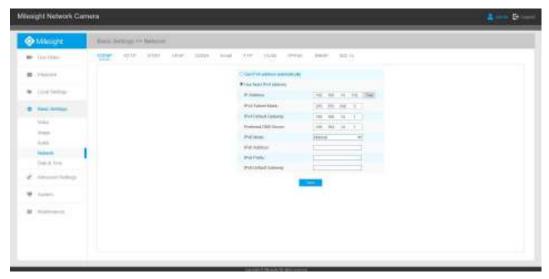

Step5: Change the IP address or other network values. Then click "Save" button;

Step6: The change of default IP address is completed.

# 3.2 Accessing from the Web Browser

The camera can be used with the most standard operating systems and browsers. The recommended browsers are Internet Explorer, Firefox, Chrome, Microsoft Edge, Safari.

## 3.2.1 Access with Plugin

Currently you can only access the camera with plugin via Internet Explorer.

#### **Access over IE Browser**

Before using the browser to get access to your camera, you need to install the MsActiveX firstly. You can refer the steps as follows:

Step1: Launch the IE browser and enter the IP address of the camera;

Step2: Enter the User Name and Password and click "Login";

Step3: At the first time to log in the device, the browser will prompt to install Controls, please click "Click here to download and install controls manually" as shown below;

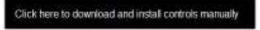

**Note:** During installing the controls, please keep the browsers close.

Step4: Follow the prompts to install the Controls, when it's finished, it will pop out a window as shown below. Please click "Finish" and refresh the browser, then you will see the video.

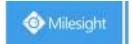

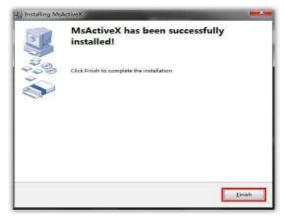

If IE9 or higher version browser is used, it is suggested that the Milesight camera web link should be added as a trusted site. See the instructions as follows:

Step1: Start the IE9 or higher version browser, and select "Tools" → "Internet Options";

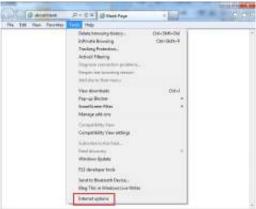

Step2: Select "Security" to "Trusted";

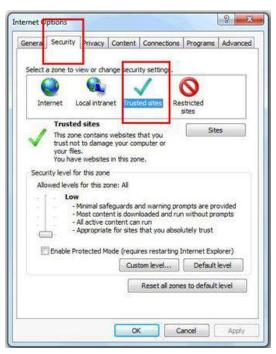

Step3: Enter the IP address of the camera in the blank and click "Add";

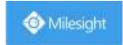

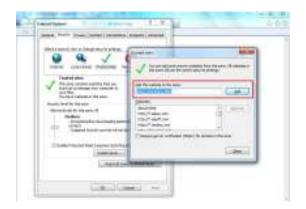

Step4: Enter the IP address. After logging on network camera's web GUI successfully, user is allowed to view live video as follows.

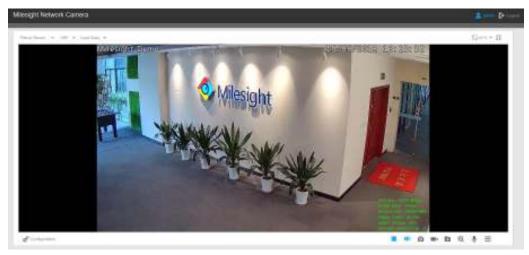

# 3.2.2 Access without Plugin

You can preview the video on the browser without plugin in Plugin-Free mode. Currently Plugin-Free mode is supported in Chrome and Firefox browser for Windows system, MAC system and Android system. Both H.265&H.264 video codec are supported in Plugin-Free Mode for camera, and it will play the secondary stream by default.

#### Note:

- 1 You need to upgrade camera to V4x.7.0.70 or above to use Plugin-Free Mode.
- (2) If you use Chrome browser, Plugin-Free mode is only supported when the browser version is V69 or above.
- (3) If you use Firefox browser, Plugin-Free mode is only supported when the browser version is V65 or above.

### (1) On Chrome browser

Step1: Access camera via Chrome browser.

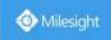

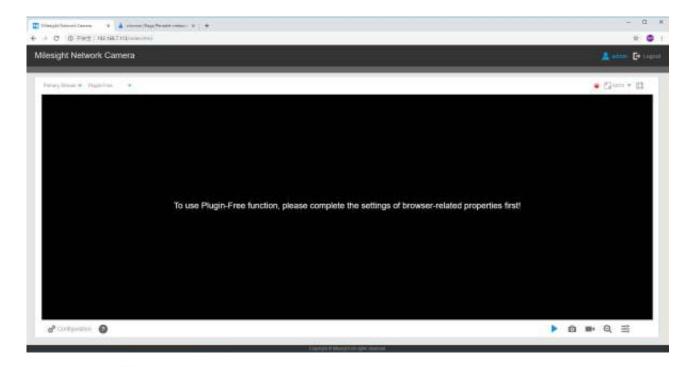

Step2: Click " or in the lower left corner of the webpage, you can refer to Plugin-Free Mode instruction below.

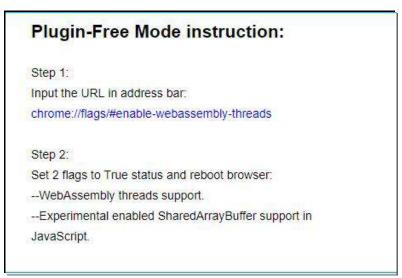

Step3: Input the URL in address bar: chrome://flags/#enable-webassembly-threads You will enter the webpage shown below.

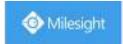

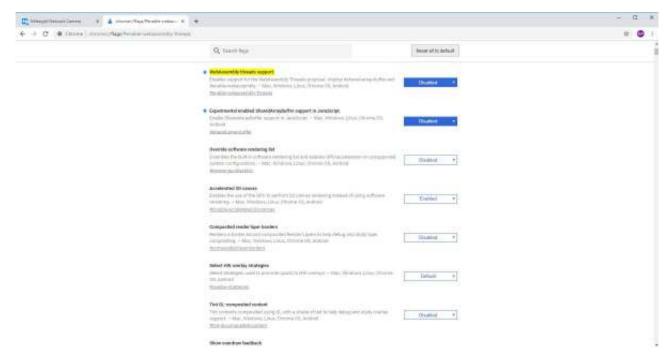

Step4: Set 2 flags to True status and reboot browser:

- --WebAssembly threads support.
- --Experimental enabled SharedArrayBuffer support in JavaScript

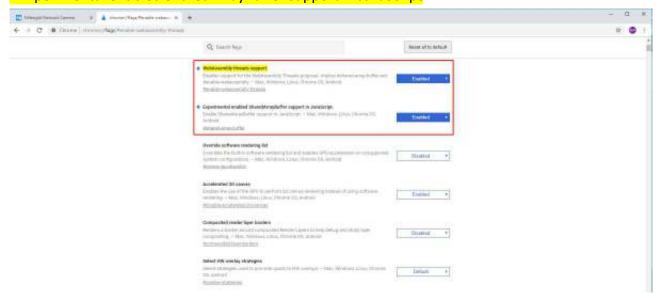

Step5: Then you can preview the video without plugin by selecting Plugin-Free mode in Live View interface.

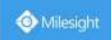

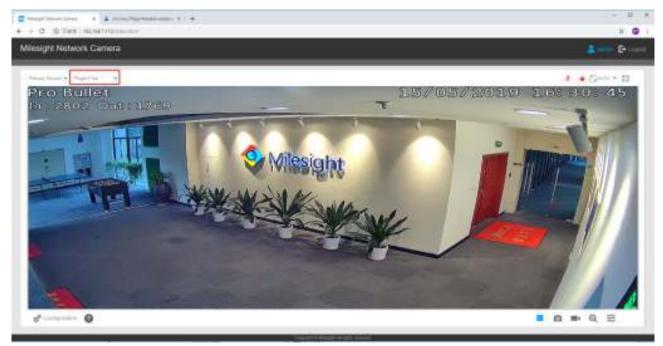

It supports previewing the video in Live View and other setting interfaces.

## (2) On Firefox browser

Step1: Access camera via Firefox browser.

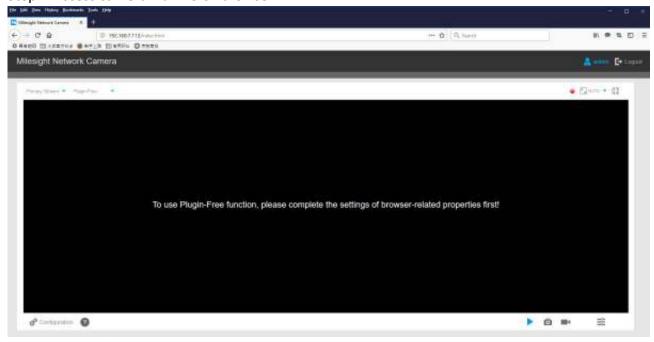

Step2: Click " oicon in the lower left corner of the webpage, you can refer to Plugin-Free Mode instruction below.

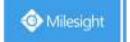

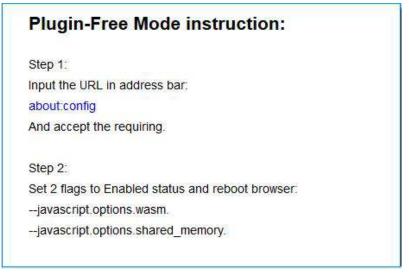

Step3: Input the URL in address bar: about:config And accept the requiring.

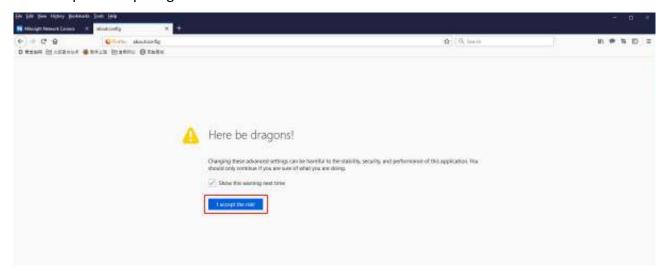

You will enter the webpage shown below.

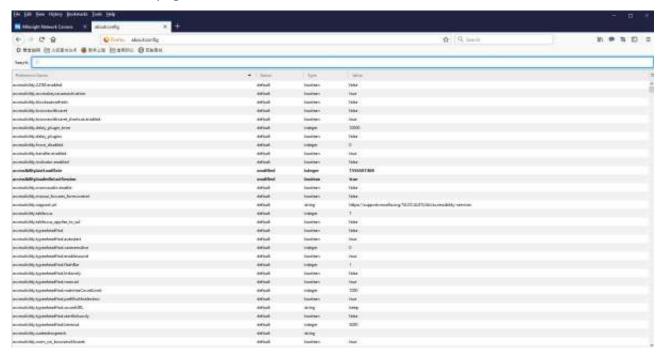

Step4: Set 2 flags to Enabled status and reboot browser:

- --javascript.options.wasm.
- --javascript.options.shared\_memory.

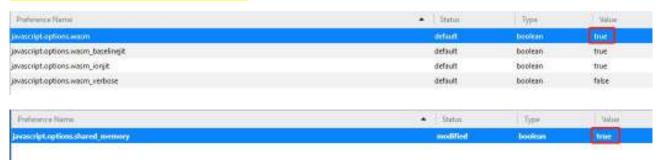

Step5: Then you can preview the video without plugin by selecting Plugin-Free mode.

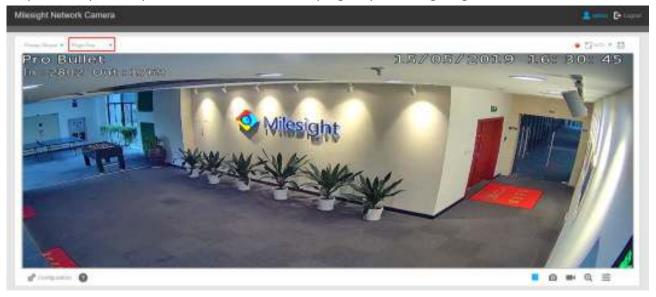

It supports previewing the video in Live View, Playback and other setting interfaces.

## 3.3 Accessing from Milesight VMS (Video Management Software)

Milesight VMS(ONVIF compatible) is a handy and reliable application designed to work with network cameras in order to provide video surveillance, recording settings and event management functions. The interface of Milesight VMS is very easy to use, intuitive, with easy access to the most common activities, such as viewing live video, searching through recordings and exporting videos and snapshots. It's able to be integrated with other devices through ONVIF. It is designed to work on Windows XP/ 7/ 8/ Vista/ Server 2000/ Server 2008. The software could be downloaded from our website www.milesight.com.

Please install Milesight VMS; then launch the program to add the camera to the channel list. For detailed information about how to use the software, please refer to user manual of Milesight VMS.

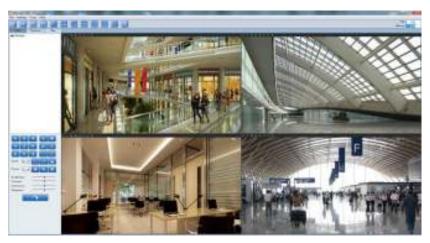

Milesight VMS Live View

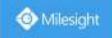

# **Chapter IV System Operation Guide**

## 4.1 Live Video

After logging in the network camera web GUI successfully, user is allowed to view live video as follows.

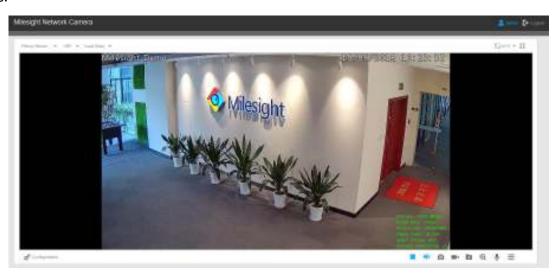

Table 4-1-1 Description of the buttons

|     | Table 4-1-1 Description of the buttons                                                                                                    |                                                                                    |  |
|-----|----------------------------------------------------------------------------------------------------|------------------------------------------------------------------------------------|--|
| No. | Parameter                                                                                                    | Description                                                                        |  |
|     |                                                                                                    | Brightness: Adjust the Brightness of the scene                                     |  |
|     |                                                                                                    | Contrast: Adjust the color and light contrast                                      |  |
|     | wu                                                                                                    | Saturation: Adjust the Saturation of the image.Higher                              |  |
|     | c                                                                                                    | Saturation makes colors appear more "pure" while lower one appears more "wash-out" |  |
| 1   | 1                                                                                                    | Sharpness: Adjust the Sharpness of image. Higher                                   |  |
|     | G                                                                                                    | Sharpness sharps the pixel boundary and makes the                                  |  |
|     | Image Adjustment                                                                                                    | image looks "more clear"                                                           |  |
|     |                                                                                                    | Noise Reduction Level: Adjust the noise reduction level                            |  |
|     |                                                                                                    | <b>Default:</b> Restore brightness, contrast and saturation to                     |  |
|     | i<br>i                                                                                                    | default settings                                                                   |  |
|     | o Configuration                                                                                                    | Click to access the configuration page                                             |  |
| 2   | Primary Stream -                                                                                                    | Choose the Stream (Primary/Secondary/Tertiary) to                                  |  |
|     | tamery Sucam                                                                                                    | show on the current video window                                                   |  |
|     | paragraph of the state of the state of the s | Only available for camera whose software version is                                |  |
| 3   | Web Components ▼                                                                                                    | 43 or above                                                                        |  |
|     | <u> </u>                                                                                                    | Web Components: Support Firefox, Safari, Chrome                                    |  |

|     |                 | (Chrome version 44 or below); need to install the             |  |
|-----|-----------------|---------------------------------------------------------------|--|
|     |                 | component to display the view;                                |  |
|     |                 | MJPEG: Support to display the view on Firefox, Safari,        |  |
|     |                 | Chrome (Chrome version 45 or above);                          |  |
|     |                 | (NOTE: IE choose Web Components mode for default, in          |  |
|     |                 | this case, it will not show the options)                      |  |
|     |                 | TCP: More reliable connection;                                |  |
|     |                 | <b>UDP</b> : More instantaneous connection, but if you cannot |  |
|     |                 | get the live view successfully, please turn into TCP          |  |
| 4   | UDP 🔻           | connection;                                                   |  |
|     |                 | HTTP: Faster and safer connection especially in Internet      |  |
|     |                 | environment.                                                  |  |
|     |                 | Least Delay: The most instantaneous mode;                     |  |
|     |                 | Balanced: A balanced mode between Least Delay and             |  |
| 5   | Balanced        | Best Fluency, maintains the fluency while keeps an            |  |
|     |                 | acceptable delay;                                             |  |
|     |                 | Best Fluency: The most fluent mode;                           |  |
|     | AUTO            |                                                               |  |
| 6   | [ 3] AUTO       | Click to display images at a window size                      |  |
|     | Window size     |                                                               |  |
| 7   | <u>⊮</u> 100%   | Clial, to display imposes at a goal size                      |  |
| 7   | Real size       | Click to display images at a real size                        |  |
|     |                 | !                                                             |  |
| 8   | K N             | Click to display images at full-screen                        |  |
|     | Full Screen     | in the display in tages at tan estimate                       |  |
|     |                 |                                                               |  |
| 9   | <u></u>         | When recording, the icon will turn red                        |  |
|     | Recording       |                                                               |  |
|     | •               | When an alarm of Smart Event was triggered, the icon          |  |
| 10  | •               | appears                                                       |  |
|     | Alarm           | dppcd:5<br>                                                   |  |
|     | <b>-</b> ≸      | When an alarm of Motion Detection was triggered,              |  |
| 11  | 331.8           | the icon appears                                              |  |
|     | Alarm           |                                                               |  |
| 4.2 | 查               | Except for the two kinds of alarms above, when other          |  |
| 12  | Alarm           | alarms were triggered, the icon appears                       |  |
|     | Alarm           | Adjust the Zoom length of the lens (Only work when            |  |
|     | ۵ ن             | your camera is equipped with motorized lens                   |  |
| ₩   |                 | Adjust focus of the lens (Only work when your camera is       |  |
|     |                 | equipped with motorized lens                                  |  |
|     |                 | Adjust the size of Iris (Only work when your camera is        |  |
|     |                 | equipped with P-Iris                                          |  |
|     | Section Section | Auxiliary Focus and Lens Initialization(Only work when        |  |
|     | © <u>D</u>      | your camera is equipped with motorized lens )                 |  |
|     | L               |                                                               |  |

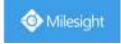

|    | 0                               | Adjust iris automatically if check this box (Only work when your camera is equipped with P-Iris)                                       |
|----|---------------------------------|----------------------------------------------------------------------------------------------------|
| 14 | <b>&gt;</b> , <b>=</b>          | Start/Stop live view                                                                                                    |
| 15 | <b>T</b> Capture                | Click to capture the current image and save to the configured path. The default path is  C:VMS\+-1\ IMAGE-MANUAL                       |
| 16 | Start Recording                 | Click to start recording video and save to the configured path. The default path is C:VMS\+-1\MS_Record. Click again to stop recording |
| 17 | Play Audio                      | Enable Audio Input/Output. It can also be set in Audio configuration page                                                              |
| 18 | Saving Path Settings            | Set the saving path for captured images and video recordings of operating on the live view                                             |
| 19 | <b>e</b><br>Enable Digital Zoom | When enabled, you can zoom in in a specific area of video image with your mouse wheel                                                  |
| 20 | <b>U</b><br>Start Talking       | When it is enabled, you can start real-time talking.                                                                                   |

## 4.2 Playback

This section explains how to view the recorded video files stored in SD cards or NAS. Step1: Click [Playback] on the menu bar to enter playback interface;

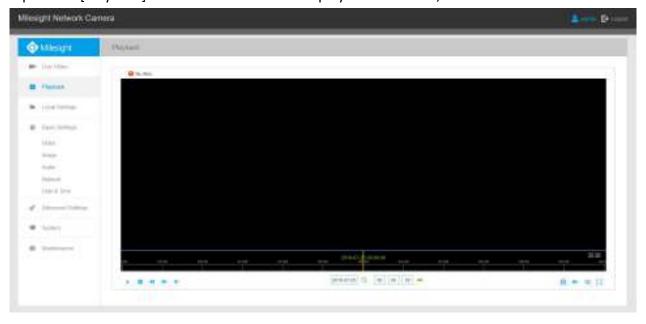

Step2: Click the date button, choose the date when date window pops up;

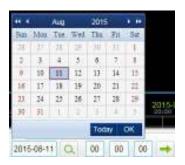

- The date with bright red means current date; one with a dark red number and white background means weekend day; one with a dark red number and blue background means that the date is selected now.
- 2) It supports Plugin-free Playback function which allows to preview the playback without installing plugin in Firefox (Version 65 and above) & Google Chrome (Version 69 and above); You need to configure the browser properties before using this function. Please refer to 3.2.2 Access without Plugin for more browser configuration.

Step3: Click to play the video files found on this date.

The toolbar on the button of playback interface can be used to control playing progress.

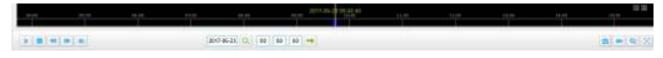

Playback Toolbar

Table 4-2-1 Description of the buttons

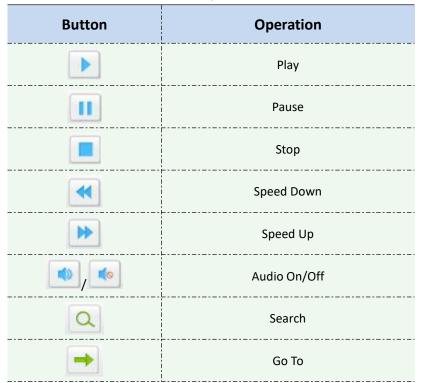

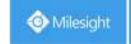

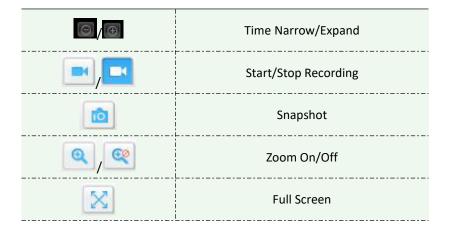

1) Drag the progress bar with the mouse to locate the exact playback point. You can also input the time and click to locate the playback point in the Set Playback Time filed. You can also click to zoom out/in the progress bar.

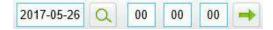

## 4.3 Local Settings

Record File Length and storage path can be customized in this setting page.

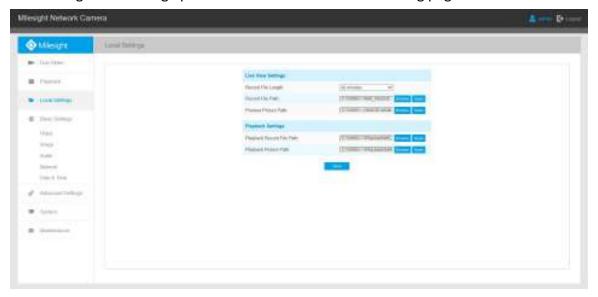

## 4.4 Basic Settings

### 4.4.1 Video

Stream parameters can be set in this module, adapting to different network environments and demands.

## **Primary Stream Settings**

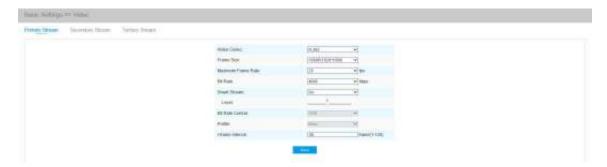

## **Secondary Stream Settings**

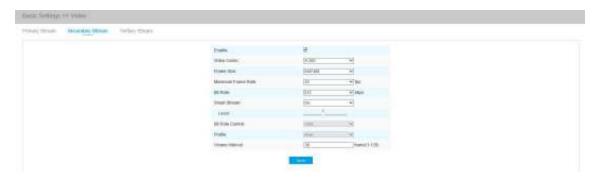

## **Tertiary Stream Settings**

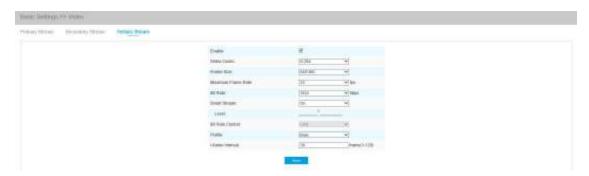

Table 4-4-1 Description of the buttons

| Parameters  | Function Introduction                                                                                                    |
|-------------|----------------------------------------------------------------------------------------------------|
| Video Codec | There are differences for the camera with "-A" and "-B" -A: H.264/MJPEG are available -B: H.265/H.264/MJPEG are available |

| Frame Size         | Options include 8M(3840×2160), 6M(3072×2048), 5M(2592*1944), 5M(2560*1920), 5M(2560*1440), 4M(2592*1520), 3M(2304*1296), 3M(2048*1536), 1080P(1920*1080), 2M(1600 *1200), 1.3M(1280*960), 720P(1280*720), D1(704*576). For Secondary Stream, it includes 704*576, 640*480, 640*360, 352*288, 320*240, 320*192, 320*176. For Tertiary Stream, it include 1920*1080, 1280*720, 704*576, 640*480, 640*360, 352*288, 320*240, 320*192, 320*176. |
|--------------------|----------------------------------------------------------------------------------------------------|
| Maximum Frame Rate | Maximum refresh frame rate of per second                                                                                                    |
| Bit Rate           | Transmitting bits of data per second, this item is optional only if you select the H.265/H.264                                                                                                    |
| Smart Stream       | Smart Stream mode remarkably reduces the bandwidth and the data storage requirements for network cameras while ensuring the high quality of images, and it is a 10-level adjustable codec. It is optional to turn On/Off Smart Stream mode. Level: Level $1^{\sim}10$ are available to meet your need.                                                                                                    |
|                    | CBR: Constant Bitrate. The rate of CBR output is constant                                                                                                    |
| Bit Rate Control   | VBR: Variable Bitrate. VBR files vary the amount of output date per time segment                                                                                                    |
| Image Quality      | <b>Low/Medium/High</b> are available, this item is optional only if you select VBR.                                                                                                    |
| Profile            | The option is for H.264, Main/High/Base can be selected according to your needs.                                                                                                    |
| I-frame Interval   | Set the I-frame interval to $1^{\sim}120$ , 50 for the default. This item is optional only if you select the H.265/H.264. The number must be a multiple of the number of frames.                                                                                                    |
| JPEG Quality       | <b>Low/Medium/High/Higher</b> are available, this item is optional only if you selected the MJPEG                                                                                                    |

1) The options of [Frame Size] are variable according to the model selected.

## 4.4.2 Image

Display information, enhancement of image and Day/Night setting can be set in this module. OSD (On Screen Display) content and video time can be displayed to rich the image information.

## **Display**

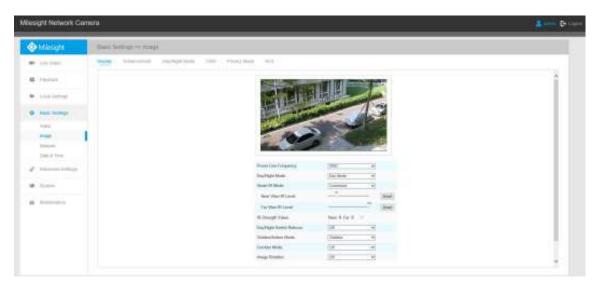

Table 4-4-2 Description of the buttons

| Parameters            | Function Introduction                                                                                                    |
|-----------------------|----------------------------------------------------------------------------------------------------|
| Power Line Frequency  | 60HZ flicker for NTSC mode and 50HZ flicker for PAL mode                                                                                                    |
| Day/Night Mode        | There are several parameters such as Exposure Level, Maximum Exposure Time and IR-CUT Interval, etc, associated with this mode  Night Mode: Shown in live view based on Night Mode settings  Day Mode: Shown in live view based on Day Mode settings  Auto Mode: Shown in live view based on environment, set the sensitivity for switching Day Mode to Night Mode, or Night Mode to Day Mode  Customize: Shown in live view based on your own settings' time to start/end  Night Mode |
| Day To Night Value    | This is the sensitivity for switching <b>Day Mode</b> to <b>Night Mode</b> . When IR Light Sensor Current Value is lower than this value, it will switch Day Mode to Night Mode                                                                                                    |
| Night To Day Value    | This is the sensitivity for switching <b>Night Mode</b> to <b>Day Mode</b> . When IR Light Sensor Current Value is higher than this value, it will switch Night Mode to Day Mode                                                                                                    |
| IR Light Sensor Value | The current value of the IR light sensor                                                                                                    |
| Smart IR Mode         | With the combination of the High Beam and Low Beam, The IR LEDs technology has been upgraded to provide better image clarity and quality regardless of the                                                                                                    |

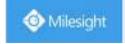

|                        | object distance. Also, the Low Beam and High Beam's brightness can be adjusted               |
|------------------------|----------------------------------------------------------------------------------------------|
|                        | manually or automatically on the basis of the Zoom ratio. Moreover, with the IR              |
|                        | anti-reflection panel, the infrared light transmittance is highly increased.                 |
|                        | Support to set the strength of the IR to <b>Auto Mode</b> or <b>Customize</b> to achieve the |
|                        | best effect.                                                                                 |
| Near view level        | Adjust the light strength of Low-Beams LED light level from 0 to 100.                        |
| Far view level         | Adjust the light strength of High-Beams LED light level from 0 to 100.                       |
| IR Strength Value      | The current value of Low-Beams LED and High-Beams LED light value                            |
| Day/Night Switch       | With this option enabled, the camera will refocus when switching between day                 |
| Refocus                | mode and night mode.                                                                         |
| Outdoor/Indoor Mode    | Select indoor or outdoor mode to meet your needs                                             |
|                        | Select indoor or outdoor mode to meet your needs                                             |
|                        | There are three options available, you can select one to meet your need                      |
| Cauridan Manda         | Off: Keep the image in normal direction                                                      |
| Corridor Mode          | Clockwise 90°: Rotate the image by 90° clockwise                                             |
|                        | Anticlockwise 90°: Rotate the image by 90° anticlockwise                                     |
|                        | There are four options available, you can select one to meet your need                       |
|                        | Off: Keep the image in normal direction                                                      |
| Image Rotation         | Rotating 180°: Upside down the image                                                         |
|                        | Flip Horizontal: Flip the image horizontally                                                 |
|                        | Flip vertical: Flip the image vertically                                                     |
| Local Display Video    |                                                                                              |
| (Only for Pro Bullet)  | Select NTSC or PAL for local display                                                         |
|                        | This function is only for Pro Dome. If Pro Dome is equipped with a Smoked Dome               |
| Smoked Dome Cover      | Cover, enable this function to display a normal image.                                       |
| Lens distort correct   | There are two options available, you can select one to meet your need                        |
| (Only for 180°         | Off: Select the original image of 180° Panoramic Mini Bullet                                 |
| Panoramic Mini Bullet) | On: Select the dewarping image of 180° Panoramic Mini Bullet                                 |
|                        | <u> </u>                                                                                     |

## **Enhancement**

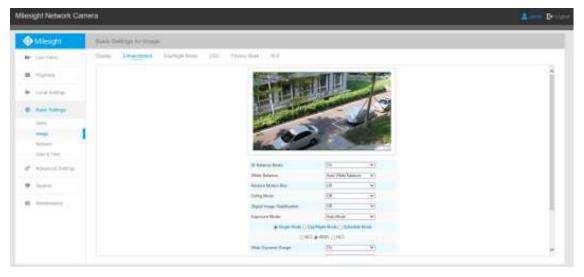

Enhancement

Table 4-4-3 Description of the buttons

| Parameters                  | Function Introduction                                                                                                    |
|-----------------------------|----------------------------------------------------------------------------------------------------|
|                             | There is an option to turn On/Off the IR LED.                                                                                                    |
| IR Balance Mode             | IR Balance Mode would avoid the problem of overexposure and darkness,                                                                                                    |
|                             | and the IR LED will change according to the actual illumination.                                                                                                    |
| White Balance               | To restore white objects, removed color distortion caused by the light of the environment  Auto White Balance: This option will automatically enable the White Balance function  Manual White Balance: This option is only for H.265 series. Set Red Gain Level and Blue Gain Level manually.  Incandescent Lamp: Select this option when light is similar with incandescent lamp  Warm Light Lamp: Select this option when light is similar with warm light lamp  Natural Light: Select this option when there is no other light but natural light  Fluorescent Lamp: Select this option when light is similar with Fluorescent Lamp  Schedule mode: Select this option that you can customize the schedule to |
|                             | enable/disable above modes  Enable this function to reduce the motion blur of objects effectively.                                                                                                    |
| Reduce Motion Blur          | You can adjust the deblur level from 1 to 100.                                                                                                    |
| Defog Mode                  | Better image effect in foggy weather, refers to Figure 4-4-10                                                                                                    |
| Digital Image Stabilisation | Decrease the blur and shakiness of the image.                                                                                                    |
| Exposure Mode               | Auto Mode, Manual Mode and Schedule Mode are available.  Auto Mode: The camera will adjust the brightness according to the light environment automatically;  Manual Mode: The camera will adjust the brightness according to the value you set, you can set the exposure time from 1~1/100000s, the higher the value is, the brighter the image is;  Schedule Mode: You can customize the schedule to enable/disable Auto Mode and Manual Mode.                                                                                                    |
| Single Mode                 | Set single mode for BLC/WDR/HLC.                                                                                                    |
| Day/Night Mode              | Support BLC/WDR/HLC on Day Enhancement Mode/Night Enhancement Mode separately.                                                                                                    |
| Schedule Mode               | Set schedule mode for BLC/WDR/HLC.                                                                                                    |
| BLC Region                  | Off, Customize, and Centre are available (in single mode, only enable when WDR is disable)  Off: Calculate the full range of view and offer appropriate light compensation  Customize: This option enables you to customize inclusive or exclusive region manually                                                                                                    |

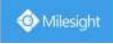

|                                | Centre: This option will automatically add an inclusive region in the middle |
|--------------------------------|------------------------------------------------------------------------------|
|                                | of the window and give the necessary light compensation                      |
|                                | This function which can capture and display both bright and dark areas in    |
|                                | the same frame enables details of objects in both bright and dark areas to   |
|                                | be visible.                                                                  |
| Wide Dynamic Range             | Off: Disable WDR function                                                    |
|                                | On: Enable the WDR, there are Low/High/Auto three levels                     |
|                                | Customize: Customize the schedule to enable/disable the WDR function         |
|                                | and set the levels with Low/High/Auto                                        |
| Wide Dynamic Level             | Set WDR with Low/High/Auto level                                             |
| Anti-flicker Level             | Reduce flickers that appear on screen in some lighting conditions and there  |
| Anti-nicker Levei              | are 10 levels of anti-flicker adjustments                                    |
|                                | This function is only for H.265 series to adjust the brightness to a normal  |
|                                | range when the light is strong, refers to Figure 4-4-11                      |
|                                | Off: Disable HLC function                                                    |
| <b>High Light Compensation</b> | General Mode: Enable the general mode of HLC, and there is a setting for     |
|                                | HLC Level                                                                    |
|                                | Enhanced Mode: Enable the enhanced mode of HLC, and there is a setting       |
|                                | for HLC Level                                                                |
| HLC Level                      | Select level for HLC                                                         |
| Day Enhancement Mode           | BLC/WDR/HLC are available.                                                   |
| Night Enhancement Mode         | BLC/WDR/HLC are available.                                                   |
| Schedule Setting               | Customize the schedule to enable/disable BLC/WDR/HLC mode                    |
|                                |                                                                              |

1) You can customize the schedule to enable/disable the difference White Balance modes.

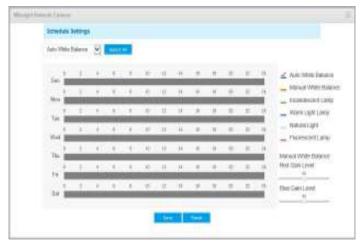

2) You can customize the schedule to enable/disable the difference exposure modes.

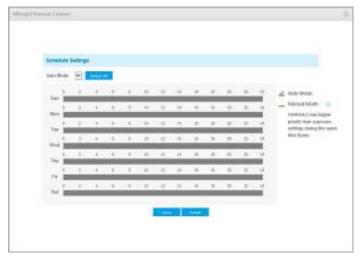

3) You can customize the schedule to enable/disable BLC/WDR/HLC mode.

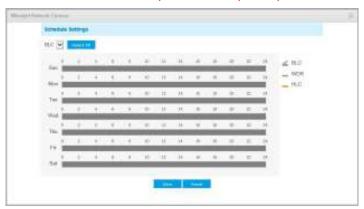

- 4) WDR/HLC has higher priority than exposure settings at the same time frame.
- 5) Defog Image.

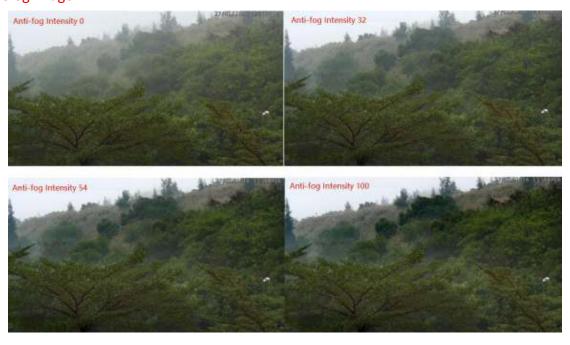

6) HLC Image.

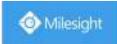

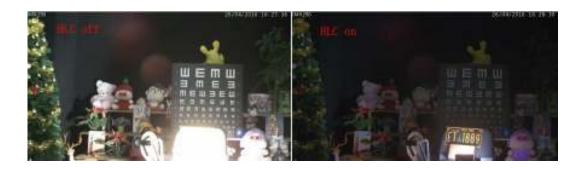

## **Day/Night Mode**

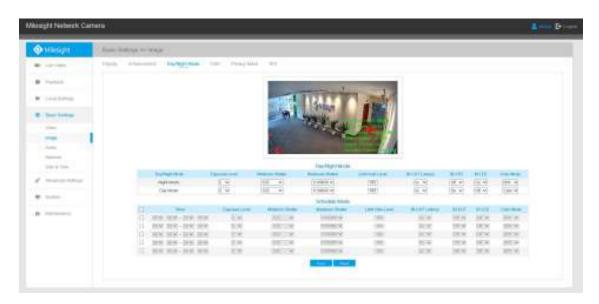

Table 4-4-4 Description of the buttons

| Parameters      | Function Introduction                                                                                                    |  |
|-----------------|----------------------------------------------------------------------------------------------------|--|
| Exposure Level  | Level 0~10 are available to meet your need                                                                                                    |  |
| Minimum Shutter | Minimum Shutter is the same as Maximum Exposure Time. Set the minimum Shutter to 1~1/100000s                                                          |  |
| Maximum Shutter | Maximum Shutter is the same as Minimum Exposure Time. Set the maximum Shutter to 1~1/100000s                                                          |  |
| IR-CUT Latency  | The interval time of switching one mode to another                                                                                                    |  |
| IR-CUT          | Turn on or turn off IR-CUT                                                                                                    |  |
| IR LED          | Turn on or turn off IR-LED                                                                                                    |  |
| Color Mode      | Select B/W or Color mode under Day/Night mode                                                                                                    |  |
| Schedule Mode   | Here you can customize your special demands for different time, then the Day mode and Night mode will switch automatically according to your settings |  |

## On Screen Display(OSD)

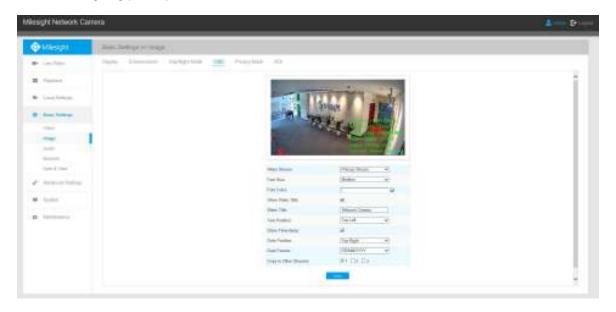

Table 4-4-5 Description of the buttons

| Parameters            | Function Introduction                                                     |
|-----------------------|---------------------------------------------------------------------------|
| Video Stream          | Enable to set OSD for primary stream and secondary stream                 |
| Font Size             | Smallest/Small/Medium/Large/Largest/Auto are available for title and date |
| Font Color            | Enable to set different color for title and date                          |
| Show Video Title      | Check the checkbox to show video title                                    |
| Video Title           | Customize the OSD content                                                 |
| Text Position         | OSD display position on the image                                         |
| Show Timestamp        | Check the checkbox to display date on the image                           |
| Date Position         | Date display position on the image                                        |
| Date Format           | The format of date                                                        |
| Copy to Other Streams | Copy the settings to other streams                                        |

### **Privacy Mask**

Privacy mask enables to cover certain areas on the live video to prevent certain spots in the surveillance area from being viewed and recorded. You can set 8 mask areas at most.

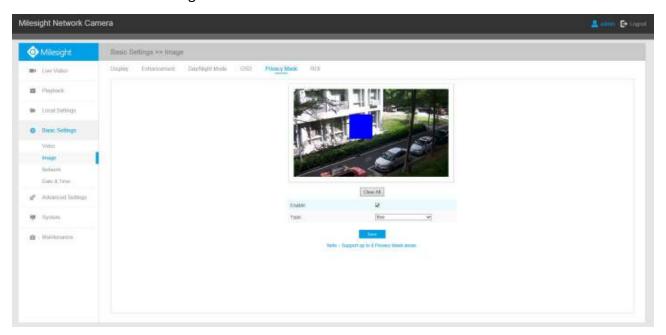

Table 4-4-6 Description of the buttons

| Parameters | Function Introduction                                                                                                    |
|------------|----------------------------------------------------------------------------------------------------|
| Enable     | Check the checkbox to enable the Privacy Mask function                                                                                    |
| Clear All  | Clear all areas you drew before                                                                                                    |
| Туре       | Select the color to use for the privacy areas, there are eight colors available: White, Black, Blue, Yellow, Green, Brown, Red and Violet |

#### **ROI**

Region of interest(often abbreviate ROI), is a selected subset of samples within a dataset identified for a particular purpose. Users can select up to 8 key regions of a scene to transmit through separate streams for targeted preview and recording.

By using Milesight ROI technology, more than 50% of bit rate can be saved and therefore less bandwidth demanded and the storage usage reduced. So according to this, you can set a small bit rate for high resolution.

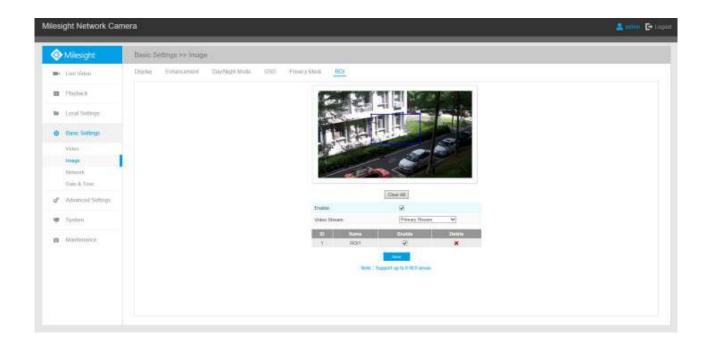

Table 4-4-7 Description of the buttons

| Parameters   | Function Introduction                         |
|--------------|-----------------------------------------------|
| Enable       | Check the checkbox to enable the ROI function |
| Clear All    | Clear all areas you drew before               |
| Video Stream | Choose the Video Stream                       |

You can set a low bit rate. For example, you can set a bit rate with 512Kbps and a resolution with 1080P, then you can see the image quality of ROI is more clear and fluent than the other region.

#### 4.4.3 Audio

This audio function allows you to hear the sound from the camera or transmit your sound to the camera side. A two-way communication is also possible to be achieved with this feature. Alarm can be triggered when the audio input is above a certain alarm level you set, and configured audio can be played when an alarm occurs.

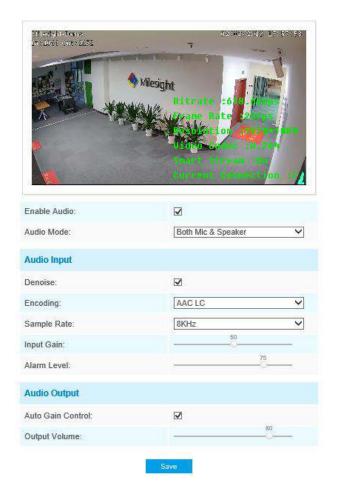

Table 4-4-8 Description of the buttons

| Parameters   | Function Introduction                                                                                                    |
|--------------|----------------------------------------------------------------------------------------------------|
| Enable Audio | Check on the checkbox to enable audio feature                                                                                                    |
| Audio Input  | Denoise: Set it as On/Off. When you set the function on, the noise detected can be filtered Encoding: G711-ULaw, G711-ALaw and AAC LC are available Sample Rate: There are 8KHz/16KHz two options Input Gain: Input audio gain level, 0-100 Alarm Level: Alarm will be triggered if voice alarm is enabled and input gained volume is higher than the alarm level, 1-100 |
| Audio Output | Auto Gain Control: This function is only for H.265 series, improve the quality of audio  Output Volume: Adjust volume of output                                                                                                    |

You can upload up to 5 audio files manually to Flash or SD Card on the Audio web page and you can also edit the audio file's name when upload.

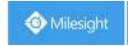

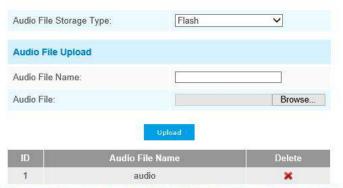

Note:Only support '.wav' audio files with codec type PCM/PCMU/PCMA, 64kbps or 128kbps bitrate and no more than 500k!

- 1) The Audio mode and Audio Output are only for certain modules.
- 2) Only support '.wav' audio files with codec type PCM/PCMU/PCMA, 64kbps or 128 kbps and no more than 500k.

### 4.4.4 Network

## TCP/IP

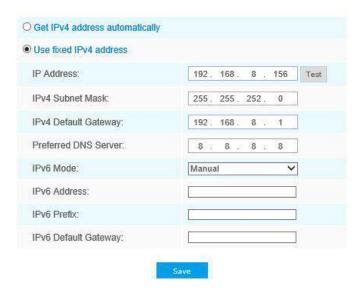

Table 4-4-9 Description of the buttons

| Parameters       | Function Introduction                                |
|------------------|------------------------------------------------------|
| Get IPv4 Address | Get an IP address from the DHCP server automatically |
| Automatically    |                                                      |

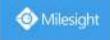

The **Test** button is used to test if the IP is conflicting.

#### **HTTP**

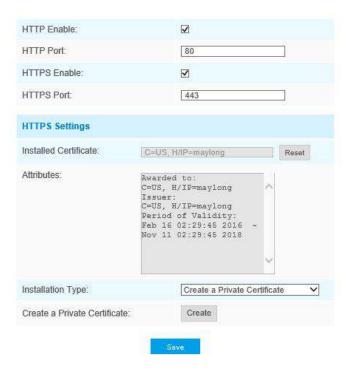

Table 4-4-10 Description of the buttons

| Parameters   | Function Introduction                                           |
|--------------|-----------------------------------------------------------------|
| HTTP Enable  | Start or stop using HTTP                                        |
| HTTP Port    | Web GUI login port, the default is 80, the same with ONVIF port |
| HTTPS Enable | Start or stop using HTTPS                                       |
| HTTPS Port   | Web GUI login port via HTTPS, the default is 443                |

| HTTP Settings | Upload and set the SSL certificate . |
|---------------|--------------------------------------|
|---------------|--------------------------------------|

#### HTTP URL are as below:

| Stream           | URL                                                   |
|------------------|-------------------------------------------------------|
| Main Stream      | http://username:password@IP:port/ipcam/mjpeg.cgi      |
| Secondary Stream | http://username:password@IP:port/ipcam/mjpegcif.cgi   |
| Tertiary Stream  | http://username:password@IP:port/ipcam/mjpegthird.cgi |

#### Note:

You need to change the codec type of streams to MJPEG except the main stream of H.264 cameras whose models with "-A".

#### **RTSP**

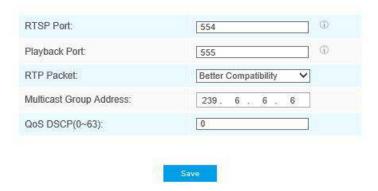

Table 4-4-11 Description of the buttons

| Parameters                 | Function Introduction                                                                                                    |
|----------------------------|----------------------------------------------------------------------------------------------------|
| RTSP Port                  | The port of RTSP, the default is 554                                                                                         |
| Playback Port              | The port of playback, the default is 555                                                                                     |
| RTP Packet                 | There are Better Compatibility and Better Performance two options, if your camera's image mess up, please switch this option |
| Multicast Group<br>Address | Support multicast function                                                                                                   |
| QoS DSCP                   | The valid value range of the DSCP is 0-63.                                                                                   |

### RTSP URL are as below:

| Stream | URL |
|--------|-----|
|        |     |

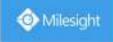

| Main Stream      | rtsp://username:password@IP:port/main  |
|------------------|----------------------------------------|
| Secondary Stream | rtsp://username:password@IP:port/sub   |
| Tertiary Stream  | rtsp://username:password@IP:port/third |

- Get the format of RTSP URL by clicking "On the right side of RTSP Port.
- Get the playback tip by clicking " on the right side of Playback Port. 2)
- DSCP refers to the Differentiated Service Code Point; and the DSCP value is used in the IP header to indicate the priority of the data.
- A reboot is required for the settings to take effect.
- 5) The tertiary stream is only equipped on camera whose model with "-A" or "-B".

#### **UPnP**

Universal Plug and Play (UPnP) is a networking architecture that provides compatibility among networking equipment, software and other hardware devices. The UPnP protocol allows devices to connect seamlessly and to simplify the implementation of networks in the home and corporate environments. With the function enabled, you don't need to configure the port mapping for each port, and the camera is connected to the Wide Area Network via the router.

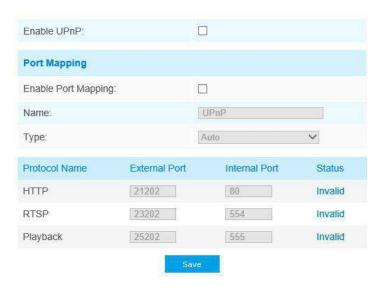

Table 4-4-12 Description of the buttons

| Parameters | Function Introduction                          |
|------------|------------------------------------------------|
| Enable     | Check the checkbox to enable the UPnP function |

| Enable Port Mapping | Check the checkbox to enable the Port Mapping                                                                                                    |
|---------------------|----------------------------------------------------------------------------------------------------|
| Name                | The name of the device detected online can be edited                                                                                                    |
| Type                | Auto: Automatically obtain the corresponding HTTP and RTSP port, without any settings  Manual: Need to manually set the appropriate HTTP port and RTSP Port. When choose Manual, you can customize the value of the port number by yourself |

#### **DDNS**

DDNS allows you to access the camera via domain names instead of IP address. It manages to change IP address and update your domain information dynamically. You need to register an account from a provider.

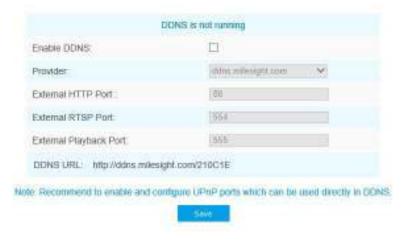

You can choose "ddns.milesight.com" as provider for DDNS. After enabling it, you can access the device via the URL "http://ddns.milesight.com/MAC address".

Table 4-4-13 Description of the buttons

| Parameters  | Function Introduction                                                                                                    |
|-------------|----------------------------------------------------------------------------------------------------|
| Enable DDNS | Check the checkbox to enable DDNS service                                                                                                    |
| Provider    | Get support from DDNS provider: ddns.milesight.com, freedns.afraid.org, dyndns.org, www.no-ip.com, www.zoneedit.com. You can also customize the provider for DDNS. |
| Hash        | A string used for verifying, only for "freedns.afraid.org"                                                                                                    |
| User name   | Account name from the DDNS provider, unavailable for "freedns.afraid.org"                                                                                          |
| Password    | Account password, unavailable for "freedns.afraid.org"                                                                                                    |
| Host name   | DDNS name enabled in the account                                                                                                    |

- 1) Please do the Port Forwarding of HTTP Port and RTSP Port before you use Milesight DDNS.
- 2) Make sure that the internal and the external port number of RTSP are the same.

#### **Email**

Alarm video files can be sent to specific mail account through SMTP server. You must configure the email settings correctly before using it.

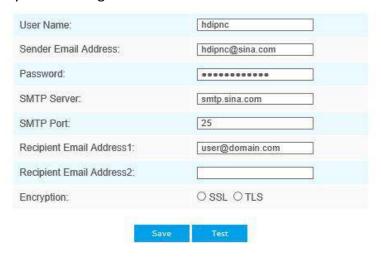

Table 4-4-14 Description of the buttons

| Parameters                  | Function Introduction                                                                                 |
|-----------------------------|----------------------------------------------------------------------------------------------------|
| User Name                   | The sender's name. It is usually the same as the account name                                         |
| Sender Email Address        | Email address to send video files attached emails                                                     |
| Password                    | The password of the sender                                                                            |
| SMTP Server                 | The SMTP server IP address or host name(e.g. smtp.gmail.com)                                          |
| SMTP Port                   | The default TCP/IP port for SMTP is 25(not secured). For SSL/TLS port, it depends on the mail you use |
| Recipient Email<br>Address1 | Email address to receive video files                                                                  |
| Recipient Email<br>Address2 | Email address to receive video files                                                                  |
| Encryption                  | Check the checkbox to enable SSL or TLS if it is required by the SMTP server.                         |

### **FTP**

Alarm video files can be sent to specific FTP server. You must configure the FTP settings correctly before using it.

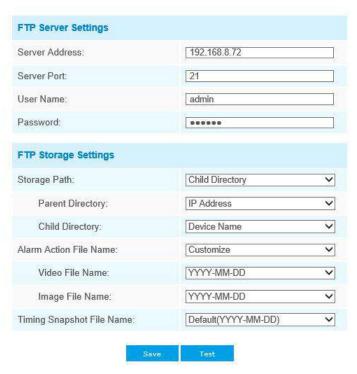

Table 4-4-15 Description of the buttons

| Parameters             | Function Introduction                                                                                                    |
|------------------------|----------------------------------------------------------------------------------------------------|
| Server Address         | FTP server address                                                                                                    |
| Server Port            | The port of the FTP server. Generally it is 21                                                                                                    |
| User Name              | User name used to log in to the FTP sever                                                                                                    |
| Password               | User password                                                                                                    |
| Storage Path           | Storage Path where video and image will be uploaded to the FTP server.  Four FTP storage path types are available, including Root Directory, Parent Directory, Child Directory and Customize. |
| Parent Directory       | Choose IP Address/ Device Name/ Date as the folder name of Parent Directory, or customize the folder name.                                                                                    |
| Child Directory        | Choose IP Address/ Device Name/ Date as the folder name of Child Directory, or customize the folder name.                                                                                     |
| Multilevel Folder Name | If the storage path is more than two levels, enter Multilevel FTP storage path here manually.                                                                                                 |
| Alarm Action File Name | Choose the default(YYYY-MM-DD) or customize the alarm action file name.                                                                                                    |

| Video File Name              | If you choose to customize the alarm action file name, YYYY-MM-DD/MM-DD-YYYY/ DD-MM-YYYY/ Add prefix are available. |
|------------------------------|----------------------------------------------------------------------------------------------------|
| Image File Name              | If you choose to customize the alarm action file name, YYYY-MM-DD/MM-DD-YYYY/ DD-MM-YYYY/ Add prefix are available. |
| Timing Snapshot File<br>Name | Default(YYYY-MM-DD) /MM-DD-YYYY/ DD-MM-YYYY/ Add prefix/ Overwrite with the base file name are available.           |

Parent Directory will be under Root Directory, and Child Directory will be under Parent Directory.

#### **VLAN**

A virtual LAN (VLAN) is any broadcast domain that is partitioned and isolated in a computer network at the data link layer (OSI layer 2). LAN is an abbreviation of local area network. VLANs allow network administrators to group hosts together even if the hosts are not on the same network switch. This can greatly simplify network design and deployment, because VLAN membership can be configured through software. Without VLANs, grouping hosts according to their resource needs necessitates the labour of relocating nodes or rewiring data links.

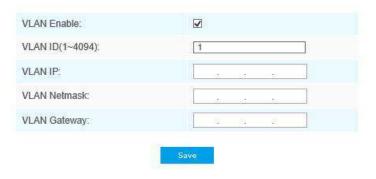

#### Note:

How to set up VLAN in switches, please refers to your switches user manual.

### **PPPoE**

This camera supports the PPPoE auto dial-up function. The camera gets a public IP address by ADSL dial-up after the camera is connected to a modem. You need to configure the PPPoE parameters of the network camera.

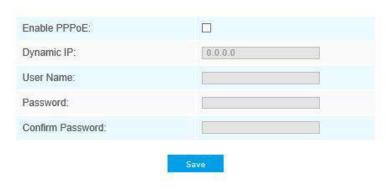

- 1) The obtained IP address is dynamically assigned via PPPoE, so the IP address always changes after rebooting the camera. To solve the inconvenience of the dynamic IP, you need to get a domain name from the DDNS provider (e.g. DynDns.com).
- 2) The user name and password should be assigned by your ISP.

#### **SNMP**

You can set the SNMP function to get camera status, parameters and alarm related information and manage the camera remotely when it is connected to the network.

Before setting the SNMP, please download the SNMP software and manage to receive the camera information via SNMP port. By setting the Trap Address, the camera can send the alarm event and exception messages to the surveillance center.

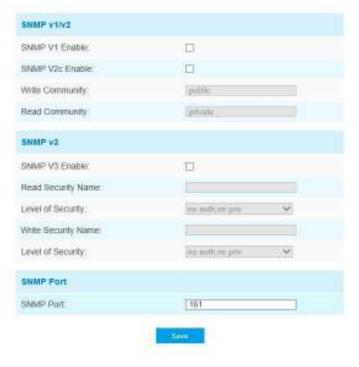

Table 4-4-16 Description of the buttons

| Parameters         | Function Introduction                                                                                                    |
|--------------------|----------------------------------------------------------------------------------------------------|
| SNMP v1/2/3        | The version of SNMP, please select the version of your SNMP software.  SNMP v1: Provide no security  SNMP v2: Require password for access  SNMP v3: Provide encryption and the HTTPS protocol must be enabled |
| Write Community    | Input the name of Write Community                                                                                                    |
| Read Community     | Input the name of Read Community                                                                                                    |
| Read Security Name | Input the name of Read Security Community                                                                                                    |

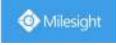

| Level of Security   | There are three levels available: (auth, priv), (auth, no priv) and (no auth, no priv) |
|---------------------|----------------------------------------------------------------------------------------|
| Write Security Name | Input the name of Write Security Community                                             |
| Level of Security   | There are three levels available: (auth, priv), (auth, no priv) and (no auth, no priv) |
| SNMP Port           | The port of SNMP, the default is 161                                                   |

- 1) The settings of SNMP software should be the same as the settings you configure here;
- 2) A reboot is required for the settings to take effect.

#### 802.1x

The IEEE 802.1X standard is supported by the network cameras, and when the feature is enabled, the camera data is secured and user authentication is needed when connecting the camera to the network protected by the IEEE 802.1X.

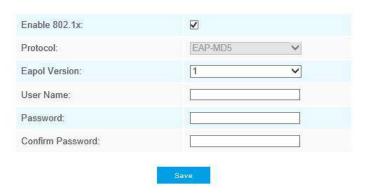

#### 4.4.5 Date&Time

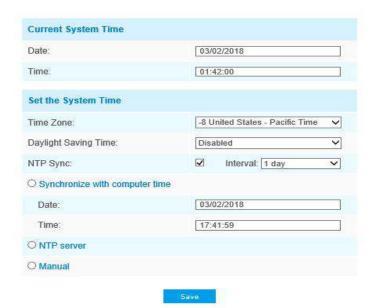

## **Current System Time**

Current date&time of the system

## **Set the System Time**

Table 4-4-17 Description of the buttons

| Parameters                     | Function Introduction                                     |
|--------------------------------|-----------------------------------------------------------|
| Time Zone                      | Choose a time zone for your location                      |
| Daylight Saving time           | Enable the daylight saving time                           |
| NTP Sync                       | Regularly update your time according to the interval time |
| Synchronize with computer time | Synchronize the time with your computer                   |
| NTP server                     | Input the address of NTP server                           |
| Manual                         | Set the system time manually                              |

## **4.5 Advanced Settings**

### 4.5.1 Alarm

### **Motion Detection**

Step1: Check the checkbox to enable the motion detection;

Step2: Set motion region;

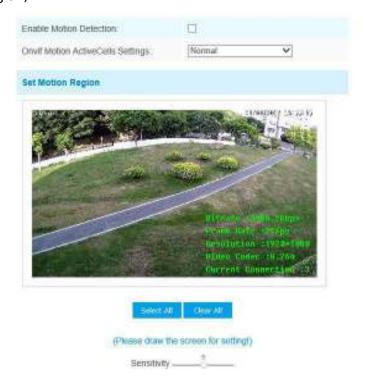

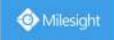

Table 4-5-1 Description of the buttons

| Parameters                        | Function Introduction                                                                                                    |
|-----------------------------------|----------------------------------------------------------------------------------------------------|
| Enable Motion  Detection          | Check the checkbox to enable Motion Detection function                                                                                                    |
| Onvif Motion ActiveCells Settings | Normal and Compatible are available for the option. If the setting of motion region of the third-party software is different from ours, please set this option to Compatible. |
| Select All                        | Click the button, the motion in the area will be detected                                                                                                    |
| Clear All                         | Click the button, the area drawn before will be removed                                                                                                    |
| Sensitivity                       | Sensitivity level, 1~10                                                                                                    |

Step3: Set motion detection schedule;

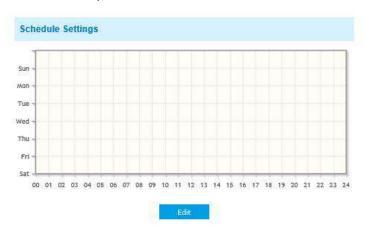

Step4: Set alarm action;

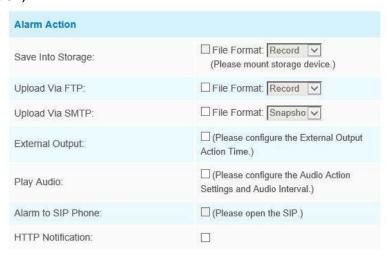

Table 4-5-2 Description of the buttons

| Parameters        | Function Introduction                          |
|-------------------|------------------------------------------------|
| Save Into Storage | Save alarm recording files into SD Card or NAS |

| Upload Via FTP     | Upload the recording files via FTP                                                                                              |
|--------------------|----------------------------------------------------------------------------------------------------|
| Upload Via SMTP    | Upload the files via SMTP                                                                                                    |
| External Output    | If the camera equips with External Output, you can enable the action after configuring the trigger duration                     |
| Play Audio         | If the camera equips with Speaker, you can enable the action after configuring the audio speaker                                |
| Play Buzzer        | If the camera equips with Buzzer, you can check the checkbox to enable the function.                                            |
| Alarm to SIP Phone | Support to call the SIP phone after enable the SIP function.                                                                    |
| HTTP Notification  | Support to pop up the alarm news to specified HTTP URL.  Note: Three HTTP notifications at most can be added to the same event. |

#### **NOTE:**

1) The HTTP notification function is just one way for camera to send messages to VMS Software.

And it's the VMS that defines what the messages mean and decides what to do after receiving this kind of messages. So, we can use the **HTTP Notification** function of our cameras only if the VMS supports this kind of message format.

Here will take the Digifort as an example to introduce the HTTP Notification function.

The following are the detail steps of setting for HTTP Notification in Digifort VMS and our cameras.

Step1: Enable Alarm, set Motion Region and detection Schedule;

Step2: Check the HTTP Notification as Alarm Action, and fill the fields. Then save the alarm setting. You can add up to three HTTP notifications to the same event;

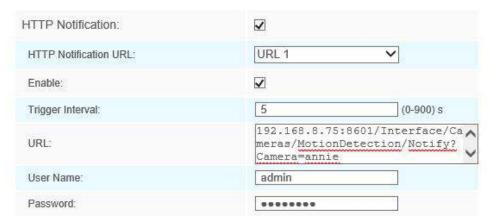

HTTP User Name: admin (the user name of your camera)

HTTP Password: ms1234 (the password of your camera)

**HTTP Notification URL:** 

http://IP:8601/Interface/Cameras/MotionDetection/Notify?Camera=CameraName

IP refers to the PC's IP where the Digifort installed.

**8601** is the port for Motion signal in Digifort.

**CameraName** is the camera name you set in Digifort VMS, like the picture shown below.

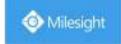

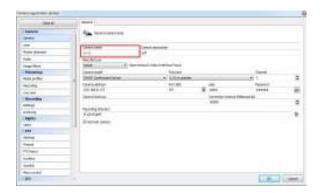

### Example:

http://192.168.8.75:8601/Interface/Cameras/MotionDetection/Notify?Camera=annie,

this URL format is exactly supported by Digifort VMS, so we can set as above to our cameras and get it work well.

Step3: choose use motion detection by external notification;

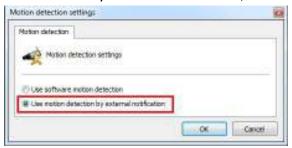

Step4: If successful, you can see the device icon turns yellow in the Surveillance when the camera is under Motion Detection Alarm;

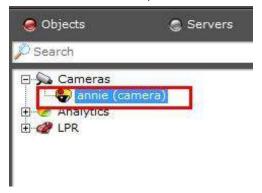

So, it's the VMS Software which decides whether we can use this function successfully. Step5: Set alarm settings.

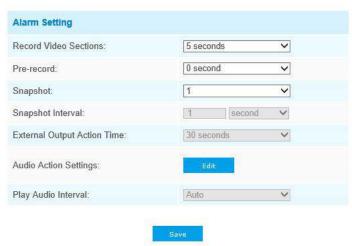

Table 4-5-3 Description of the buttons

| Parameters                  | Function Introduction                                                                                                    |
|-----------------------------|----------------------------------------------------------------------------------------------------|
| Record Video Sections       | Six different periods are available(5, 10, 15, 20, 25, 30 sec)                                                                     |
| Pre-record                  | Reserve the record time before alarm, $0^{\sim}10$ sec                                                                             |
| Snapshot                    | The number of snapshot, 1~5                                                                                                    |
| Snapshot Interval           | This cannot be edited unless you choose more than 1 to Snapshot                                                                    |
| External Output Action Time | Length of time an alarm lasts, this cannot be edited unless you enable the External Output on the Alarm Action firstly.            |
| Audio Action Settings       | Set the audio schedule to trigger different audio files and action times in different time, which is corresponded to alarm action. |
| Play Audio Interval         | Auto/ 10 seconds/ 30 seconds/ 1 minute/ 5 minutes/ 10 minutes are available.                                                       |

You can customize the schedule of Audio Action.

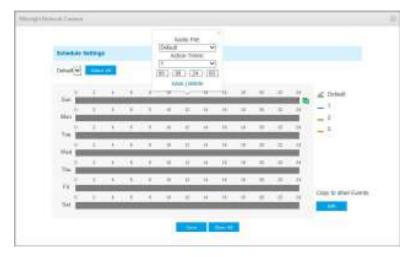

## **Audio Alarm**

Enable the Audio before using Audio Alarm function.

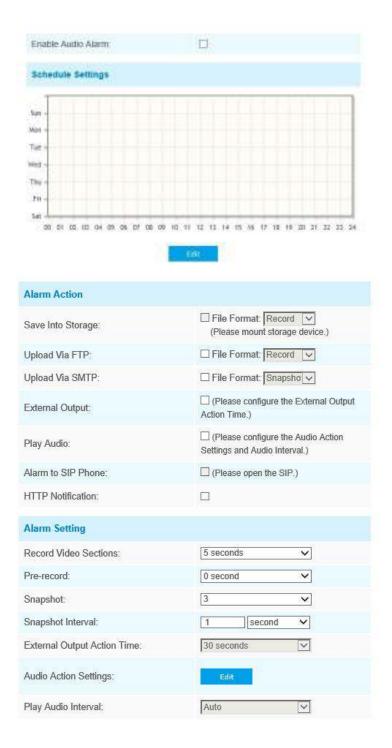

The meaning of items please refer to table 4-5-2 and 4-5-3, here will not repeat again.

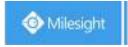

## **External Input**

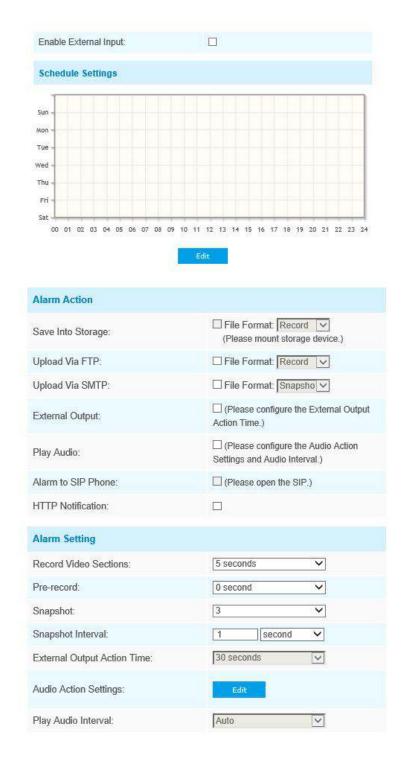

The meaning of items please refer to table 4-5-2 and 4-5-3, here will not repeat again.

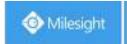

### **Other Alarm**

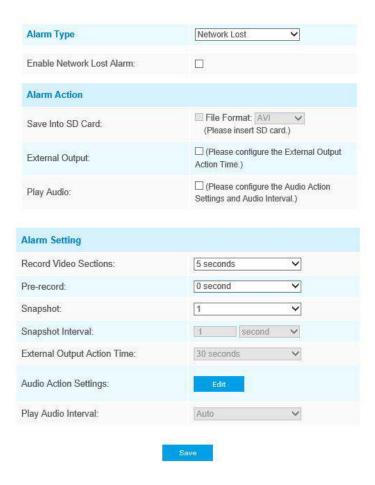

Table 4-5-4 Description of the buttons

| Parameters   | Function Introduction                                                                                                    |
|--------------|----------------------------------------------------------------------------------------------------|
| Alarm Type   | <b>Network Lost, Tampering</b> and <b>IP Address Conflicted</b> are available Check the checkbox to enable the alarm type you selected                                                                                                    |
| Alarm Action | Save Into SD Card: Save alarm recording files into SD Card  External Output: If the camera equips with External Output, you can enable the action after configuring the trigger duration  Play Audio: If the camera equips with Speaker, you can enable the action after configuring the audio speaker  Play Buzzer: If the camera equips with Buzzer, you can check the checkbox to enable the function |

| Alarm Setting | Record Video Sections: Six different periods are available(5, 10, 15, 20, 25, 30 sec)  Pre-record: Reserve the record time before alarm, 0~10 sec  Snapshot: The number of snapshot, 1~5  Snapshot Interval: This cannot be edited unless you choose more than 1 to Snapshot  External Output Action Time: Length of time an alarm lasts, this cannot be edited unless when you enable the External Output on the Alarm Action firstly  Audio Action Settings: Set the audio schedule to trigger different audio files and action times in different time, which is corresponded to alarm action  Play Audio Interval: Auto/ 10 seconds/ 30 seconds/ 1 minute/ 5 minutes/ 10 minutes are available |
|---------------|----------------------------------------------------------------------------------------------------|
|---------------|----------------------------------------------------------------------------------------------------|

## **External Output**

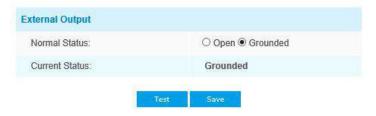

Please set the **Normal Status** firstly, when the **Current Status** is different with **Normal Status**, it will lead to the alarm.

## 4.5.2 Storage

### Before you start:

To configure record settings, please make sure that you have the network storage device within the network or the SD card inserted in your camera.

Choose the storage mode according to your needs.

## **Storage Management**

#### SD Card:

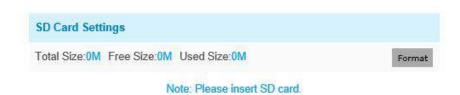

Table 4-5-5 Description of the buttons

| Parameters | Function Introduction                                |
|------------|------------------------------------------------------|
| Format     | Format SD card, the files in SD card will be removed |

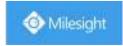

| Mount/UnMount | Mount/Dismount SD card                                                            |
|---------------|-----------------------------------------------------------------------------------|
| Delete        | Enable cyclic storage, when the free disk space reach at a certain value, it will |
|               | automatically delete the files at certain percentage according to your settings   |

#### NAS

The network disk should be available within the network and properly configured to store the recorded files, etc.

NAS (Network-Attached Storage), connecting the storage devices to the existing network, provides data and files services.

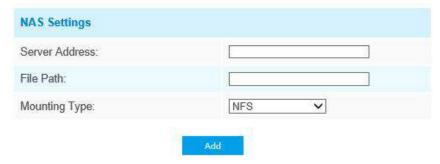

Table 4-5-6 Description of the buttons

| Parameters     | Function Introduction                                                                                                    |
|----------------|----------------------------------------------------------------------------------------------------|
| Server Address | IP address of NAS server                                                                                                    |
| File Path      | Input the NAS file path, e.g. "\path".                                                                                       |
| Mounting Type  | NFS and SMB/CIFS are available. And you can set the user name and password to guarantee the security if SMB/CIFS is selected |

### Note:

Up to 5 NAS disks can be connected to the camera.

## **Record Settings**

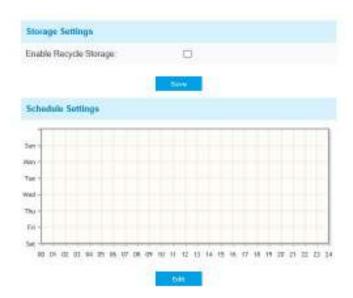

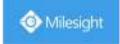

Table 4-5-7 Description of the buttons

| Parameters             | Function Introduction                                                                                                    |
|------------------------|----------------------------------------------------------------------------------------------------|
| Enable Recycle Storage | Enable/Disable Recycle Storage, if you enable this option, it will delete the files when the free disk space reach a certain value. |
| Schedule Settings      | Click the Edit button to edit record schedule                                                                                       |

### Note:

SD Card or NAS are available.

## **Snapshot Settings**

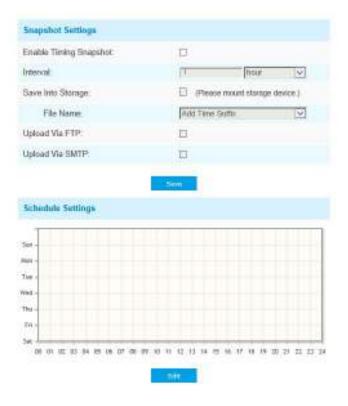

Table 4-5-8 Description of the buttons

| Parameters        | Function Introduction                                                                                                    |
|-------------------|----------------------------------------------------------------------------------------------------|
| Snapshot Settings | Enable Time Snapshot: Check the checkbox to enable the Timing Snapshot function  Interval: Set the snapshots interval, input the number and choose the unit(millisecond, second, minute, hour, day)  Save Into Storage: Save the snapshots into SD card or NAS, and choose the file name to add time suffix or overwrite the base file name.  Save Into NAS: Save the snapshots into NAS, and choose the file name to add time suffix or overwrite the base file name  Upload Via FTP: Upload the snapshots via FTP  Upload Via SMTP: Upload the snapshots via SMTP  Please note:  If you choose to add time suffix, every snapshot picture will be saved, but if you choose to overwrite the base file name, only one latest picture will be saved.  When you choose add overwrite the base file name to SD Card or NAS, it will create a file named "Snapshot" to place the snapshot. |
| Schedule Settings | Click the Edit button to edit record schedule                                                                                                    |

## **Explorer**

Files will be seen on this page when they are configured to save into SD card or NAS. You can set time schedule every day for recording videos and save video files to your desired location.

(Note: Files are visible once SD card is inserted. Don't insert or pull out SD card when power on.)

Video files are arranged by date. Set file type and start/end time to search out files. Each day files will be displayed under the corresponding date, from here you can copy and delete files etc. You can visit the files in SD card by ftp, for example, ftp://username:password@192.168.5.190(user name and password are the same as the camera account and the IP followed is the IP of your device.).

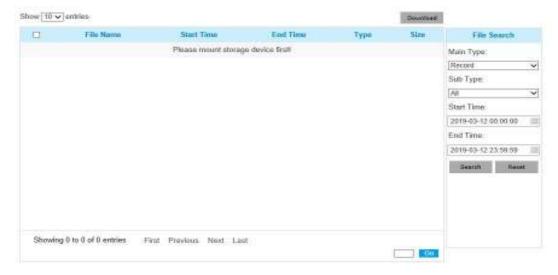

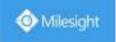

# 4.5.3 Security

## User

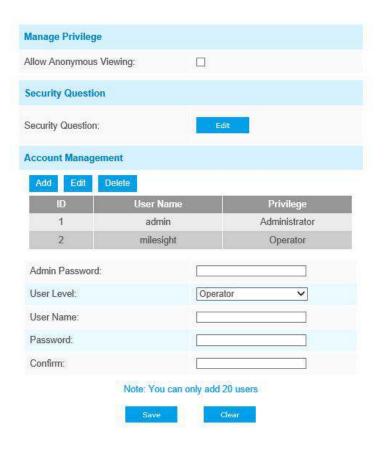

Table 4-5-9 Description of the buttons

| Parameters        | Function Introduction                                                                                                    |
|-------------------|----------------------------------------------------------------------------------------------------|
| Manage Privilege  | Allow anonymous viewing: Check the checkbox to enable visit from whom doesn't have account of the device                                                                                                    |
| Security Question | Click "Edit" button to set three security questions for your camera. In case that you forget the password, you can click "Forget Password" button on login page to reset the password by answering three security questions correctly. |

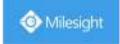

|                    | Mic                                                                               | MBraight Milwook Cemera El     |                                                                                                    | (W)                 |       |
|--------------------|-----------------------------------------------------------------------------------|--------------------------------|----------------------------------------------------------------------------------------------------|---------------------|-------|
|                    | 1000                                                                              |                                | Security Question Settings                                                                                                    |                     |       |
|                    | 194                                                                               | and we have                    | K-192 WILLIAM SALES                                                                                                    |                     |       |
|                    |                                                                                   | min Password:                  | L. Company of the control of the control of the con |                     |       |
|                    |                                                                                   | curity Question1.              | What's your father's name?                                                                                                    |                     |       |
|                    |                                                                                   | scurity Question2              | What's your tather's name?                                                                                                    | =                   |       |
|                    | 1 233                                                                             | wwer2                          | Thinks The deep 2 years                                                                                                    |                     |       |
|                    | Se                                                                                | scurity Question3              | What's your tabler's name?                                                                                                    |                     |       |
|                    |                                                                                   | ower3                          |                                                                                                    |                     |       |
|                    |                                                                                   |                                | Sen                                                                                                    | 7/2                 |       |
|                    |                                                                                   |                                |                                                                                                    |                     |       |
|                    |                                                                                   |                                |                                                                                                    |                     |       |
|                    | There are twel                                                                    | ve default                     | questions below, you can also cu                                                                                                    | stomize the securit | У     |
|                    | questions.                                                                        |                                |                                                                                                    |                     |       |
|                    | What's                                                                            | your father                    | s name?                                                                                                    |                     |       |
|                    | What's                                                                            | your favorite                  | e sport?                                                                                                    |                     |       |
|                    | What's                                                                            | your mothe<br>your mobile      | number?                                                                                                    |                     |       |
|                    |                                                                                   | your first pe<br>your favorite |                                                                                                    |                     |       |
|                    | What's                                                                            | your favorite                  | e game?                                                                                                    |                     |       |
|                    |                                                                                   | your favorite<br>your lucky r  |                                                                                                    |                     |       |
|                    | What's                                                                            | your favorite                  | e color?                                                                                                    |                     |       |
|                    |                                                                                   |                                | iend's name?                                                                                                    |                     |       |
|                    | Where did you go on your first trip? Customized Question                          |                                |                                                                                                    |                     |       |
|                    | Click "Add" but                                                                   | tton, it will                  | display Account Management pa                                                                                                    | age. You can add a  | <br>n |
|                    | account to the camera by entering the following information. The added account    |                                |                                                                                                    |                     |       |
|                    | will be displayed in the account list. You can edit and delete the account in the |                                |                                                                                                    |                     |       |
|                    | account list (except the admin account).                                          |                                |                                                                                                    |                     |       |
|                    | Admin Password: You can only add an account after you enter the correct admin     |                                |                                                                                                    |                     |       |
| Account Management | password.                                                                         |                                |                                                                                                    |                     |       |
|                    | User Level: Set the privilege for the account.                                    |                                |                                                                                                    |                     |       |
|                    | User Name: Input user name for creating an account                                |                                |                                                                                                    |                     |       |
|                    | Password: Input password for the account                                          |                                |                                                                                                    |                     |       |
|                    | Confirm: Confirm the password                                                     |                                |                                                                                                    |                     |       |
|                    | An administrator can manage all configuration pages of the device, including      |                                |                                                                                                    |                     |       |
| Administrator      | change user password, add or delete users (the default user "admin" cannot be     |                                |                                                                                                    |                     |       |
|                    | deleted)                                                                          |                                |                                                                                                    |                     |       |
| Operator           | An operator car                                                                   | n manage al                    | l configuration pages except the U                                                                                                    | ser page            |       |
| Viewer             | A viewer can't change any settings                                                |                                |                                                                                                    |                     |       |

### Note:

- 1) For versions above 54, the Operator and Viewer users are closed by default. But you still can add on the User page.
  - 2) You can only add 20 users.

3) For V4x.7.0.69 or above, it removes the default admin password and allows to set a password when logging in for the first time. It also supports set-up of the security questions for the devices. Users can reset the password by answering the correct security questions in case of forgetting the password, which is more convenient for users.

### **Access List**

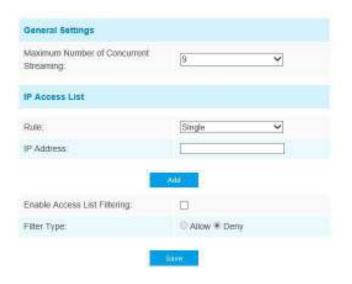

Table 4-5-10 Description of the buttons

| Parameters                   | Function Introduction                                                                                                    |
|------------------------------|----------------------------------------------------------------------------------------------------|
| General Settings             | Maximum number of concurrent streaming: Select the maximum number of concurrent streaming. Options include No Limit, 1~9 |
| IP access list               | Rule: Single, Network and Range are available  IP address: Input the address to get the access to the device             |
| Enable access list filtering | Able to access or restrict access for some IP address                                                                    |
| Filter type                  | Access or restrict access                                                                                                |

## **Security Service**

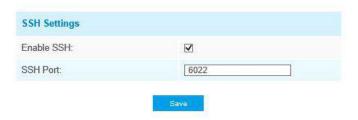

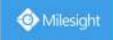

Table 4-5-11 Description of the buttons

| Parameters   | Function Introduction                                                                                                    |
|--------------|----------------------------------------------------------------------------------------------------|
| SSH Settings | Secure Shell (SSH) has many functions: it can replace Telnet and also provides a secure channel for FTP, POP, even for PPP. |

#### 4.5.4 SIP

The Session Initiation Protocol(SIP) is a signaling communications protocol, widely used for controlling multimedia communication sessions such as voice and video calls over Internet Protocol(IP) networks. This page allows user to configure SIP related parameters. Milesight cameras can be configured as SIP endpoint to call out when alarm triggered; or allow permitted number to call in to check the video if the video IP phone is used. To use this function, the settings in SIP page must be configured properly. There are two ways to get video through SIP, one is to dial the IP address directly, the other is account registration mode, the details are as follows:

#### Method 1: IP Direct mode

Dial on the camera's IP address directly through SIP phone, so you can see the video.

(**Note**: SIP phone and the camera should in the same network segment).

Method2: Account registration mode

- Before using the SIP, you need to register an account for the camera from the SIP server;
- 2) Register another user account for the SIP device from the same SIP server;
- 3) Call the camera User ID from the SIP device, you will get the video on the SIP device.

## **SIP Settings**

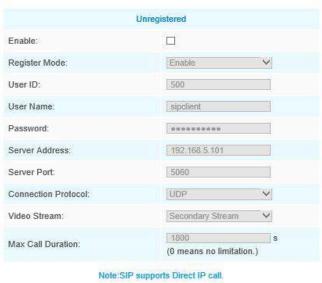

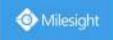

Table 4-5-12 Description of the buttons

| Parameters                  | Function Introduction                                                                                                    |
|-----------------------------|----------------------------------------------------------------------------------------------------|
| Unregistered/<br>Registered | SIP registration status. Display "Unregistered" or "Registered"                                                                                                    |
| Enable                      | Start or stop using SIP                                                                                                    |
| Register Mode               | Choose to use Enable mode or Disable mode. Enable mode means to use SIP with register account. Disable mode refers to use SIP without register account, just use the IP address to call. |
| User ID                     | SIP ID                                                                                                    |
| User Name                   | SIP account name                                                                                                    |
| Password                    | SIP account password                                                                                                    |
| Server Address              | Server IP address                                                                                                    |
| Server Port                 | Server port                                                                                                    |
| Connection<br>Protocol      | UDP/TCP                                                                                                    |
| Video Stream                | Choose the video stream                                                                                                    |
| Max Call Duration           | The max call duration when use SIP                                                                                                    |

**Note:** SIP supports Directly IP call.

## **Alarm Phone List**

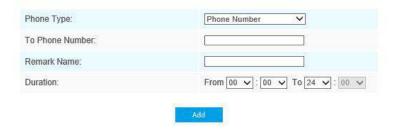

Table 4-5-13 Description of the buttons

| Parameters                  | Function Introduction                                                                      |
|-----------------------------|--------------------------------------------------------------------------------------------|
| Phone Type                  | Phone Number(Call by phone number) & Direct IP Call(Check to accept peer to peer IP call). |
| To Phone Number/ IP Address | Call by phone number or IP address.                                                        |

| Remark Name | Display name.                 |
|-------------|-------------------------------|
| Duration    | The time schedule to use SIP. |

#### **White List**

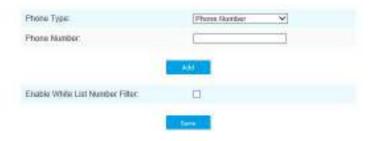

Table 4-5-14 Description of the buttons

| Parameters                         | Function Introduction                                                  |
|------------------------------------|------------------------------------------------------------------------|
| Phone Type                         | Phone Number(Call by phone number) & Direct IP Call                    |
| Phone Number/<br>IP Address        | Including the phone number or IP address on the white list             |
| Enable White List<br>Number Filter | When enabled, only the designated phone number or IP address can visit |

### 4.5.5 Smart Event

Smart Event uses Milesight Video Content Analysis technology. This technical capability is used in a wide range of domains including entertainment, health-care, retail, automotive, transport, home automation, safety and security. Milesight VCA provides advanced, accurate smart video analysis for Milesight network cameras. It enhances the performance of network cameras through 10 detection modes which are divided into basic function and advanced function, enabling the comprehensive surveillance function and quicker response of cameras to different monitoring scenes.

### **Region Entrance**

Region entrance helps to protect a special area from potential threat of suspicious person's or object's entrance. An alarm will be triggered when objects enter the selected regions by enabling region entrance.

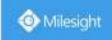

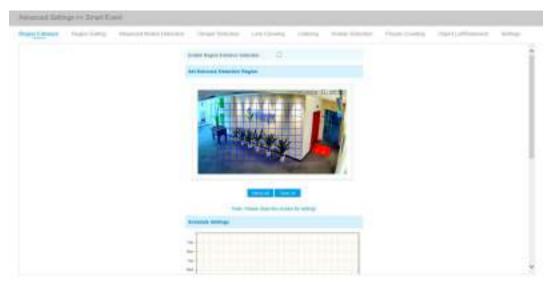

Step1: Set entrance detection region;

Step2: Set detection schedule;

Step3: Set alarm action;

Step4: Set alarm settings.

## **Region Exiting**

Region exiting is to make sure that any person or object won't exit the area that is being monitored. Any exit of people or objects will trigger an alarm.

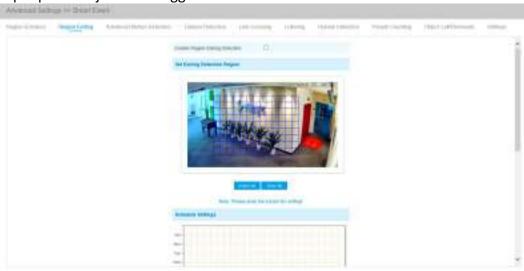

Step1: Set exiting detection region;

Step2: Set detection schedule;

Step3: Set alarm action;

Step4: Set alarm settings.

#### **Advanced Motion Detection**

Different from traditional motion detection, Milesight advanced motion detection can filter out "noise" such as lighting changes, natural tree movements, etc. When an object moves in the selected area, it will trigger alarm.

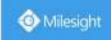

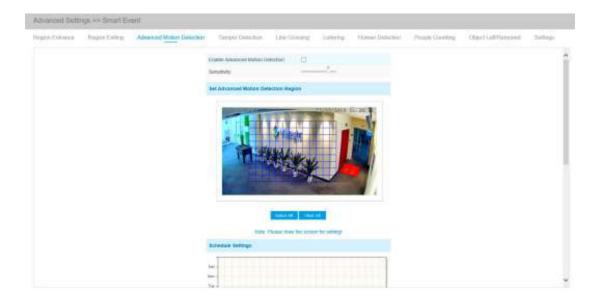

Step1: Set detecting sensitivity;

Step2: Set advanced motion detection region;

Step3: Set detection schedule;

Step4: Set alarm action; Step5: Set alarm settings.

#### Note:

The sensitivity can be configured to detect various movement according to different requirements. When the level of sensitivity is low, slight movement won't trigger the alarm.

## **Tamper Detection**

Tamper Detection is used to detect possible tampering like the camera being unfocused, obstructed or moved. This functionality alerts security staff immediately when any above-mentioned actions occur.

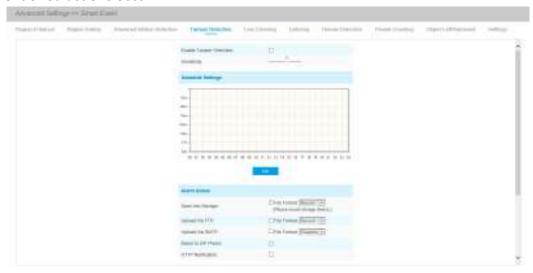

Step1: Set detecting sensitivity;

Step2: Set detection schedule;

Step3: Set alarm action; Step4: Set alarm settings.

## **Line Crossing**

Line Crossing detection is designed to work in most indoor and outdoor environment. An event will be triggered every time when the camera detects objects crossing a defined virtual line.

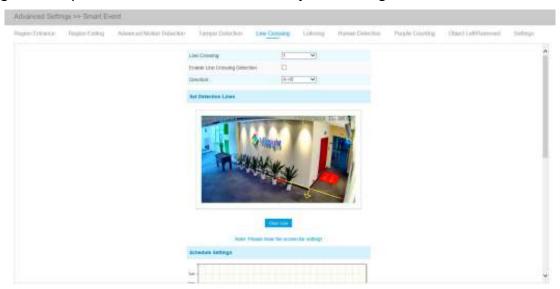

Settings steps are shown as follows:

Step1: Choose a line number;

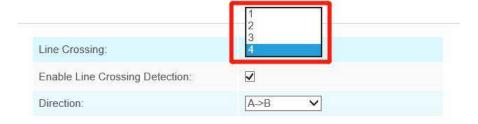

Step2: Enable Line Crossing Detection and define its direction;

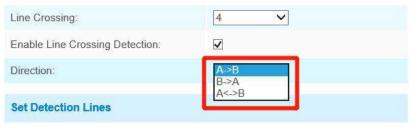

Step3: Draw detection lines;

Step4: Set detection schedule;

Step5: Set alarm action;

Step6: Set alarm settings.

### Note:

Milesight allows to set up to four lines at a time. There are three direction modes to choose for triggering alarm. " $A \rightarrow B$ " means when there is any object crossing the line from the "A" side to the "B" side, the alarm will be triggered. " $B \rightarrow A$ " vice versa. " $A \leftrightarrow B$ " means that the alarm will be triggered when objects cross line from either side.

## Loitering

When objects are loitering in a defined area for a specific period of time, it would trigger an alarm.

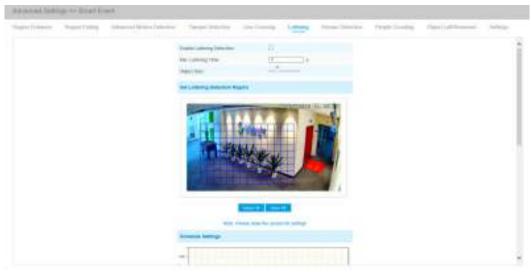

Step1: Set minimum loitering time;

Step2: Set object size;

Step3: Set loitering detection region;

Step4: Set detection schedule;

Step5: Set alarm action; Step6: Set alarm settings.

#### Note:

After setting minimum loitering time from 3s to 1800s, any objects loitering in the selected area over the minimum loitering time will trigger the alarm. Also Milesight loitering allows to set "Object Size". Only the object bigger than the set size will trigger the alarm.

#### **Human Detection**

Human detection is used for figuring out whether an object is a human or not. Once human detection is enabled, when there is an object appearing in the detecting area, an ID will show on the frame. If the object is a person, it will mark as "person". When the Show Tracks is enabled, the tracks of the moving object will show on the screen.

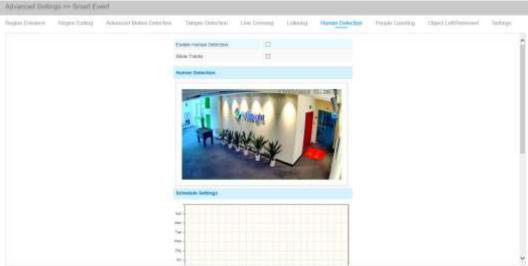

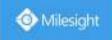

## **People Counting**

People counting is able to count that how many people enter or exit during the setting period.

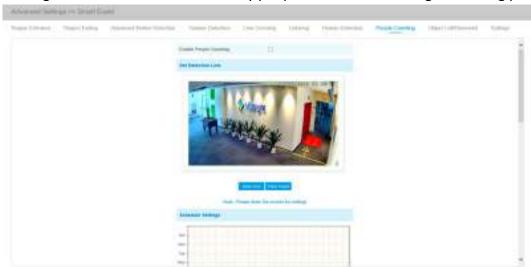

Step1: Set detection line;

Step2: Set detection schedule;

Step3: Set counting OSD;

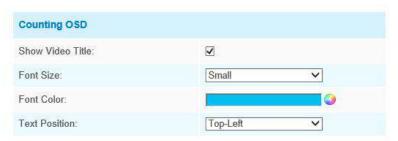

The OSD of the people counting support automatic zeroing;

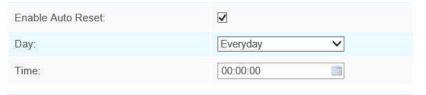

Step4: Click "Edit" to check the counting logs, the data log can be exported to FTP/ SMTP/ Storage automatically as an Excel spreadsheet according to the time interval and range you set;

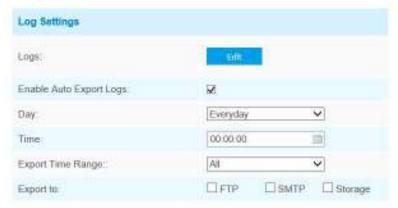

Step5: Set alarm trigger. Alarm will be triggered when the thresholds reaches to a certain value

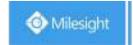

from 1 to 9999.

| Alarm Trigger |             |      |
|---------------|-------------|------|
| Enable Alarm  | ✓           |      |
|               | □ In:       | 9999 |
| Thresholds:   | ☐ Out:      | 9999 |
|               | ☐ Capacity: | 9999 |
|               | ☐ Sum:      | 9999 |

Step6: Set alarm action; Step7: Set alarm settings.

Note:

Crossing along the direction of the arrow will record as "In", opposite is "Out";

## **Object Left/Removed(Optional)**

Object Left can detect and prompt an alarm if an object is left in a pre-defined region. Object Removed can detect and prompt an alarm if an object is removed from a pre-defined region.

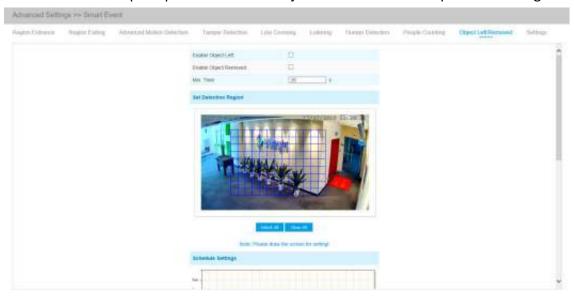

Step1: Enable Object Left or Object Removed(Or you can enable both features at the same time);

Step2: Set minimum time;

Step3: Set detection region;

Step4: Set detection schedule;

Step5: Set alarm action;

Step6: Set alarm settings.

#### Note:

- 1. After setting minimum time from 3s to 1800s, any objects are left in the selected area or removed from the selected area over the minimum time will trigger the alarm.
- 2. Object Left/Removed is optional, if you need this function, please contact Milesight sales first.

### **Settings**

Milesight VCA provides the primary setting for the whole VCA functions. "Minimum Size" is to set the whether an object is big enough to trigger other settings. The frame you draw on the screen

means that only if the object size is bigger than the frame, the settings for other VCA functions will take effect. Maximum Size means opposite, the frame you draw on the screen stands for that only if the object size is smaller than the frame, the settings for other VCA functions will take effect.

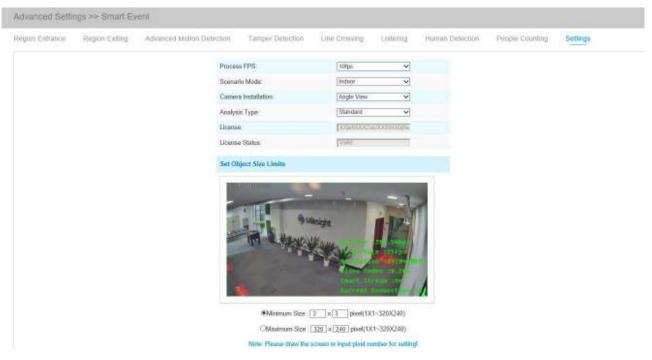

Table 4-5-15 Description of the buttons

| Parameters          | Function Introduction                                                                                                    |
|---------------------|----------------------------------------------------------------------------------------------------|
| Process FPS         | Five different periods are available(5, 10, 15, 20, 25, fps) for process fps                                                                                                    |
| Scenario Mode       | Select <b>Indoor</b> or <b>Outdoor</b> mode to meet your needs                                                                                                    |
| Camera Installation | Select camera installation view, including Angle View, Horizontal View and Overhead View                                                                                                    |
| Analysis Type       | Select <b>Standard</b> or <b>Advanced</b> analysis type                                                                                                    |
| License             | Generated by camera's information                                                                                                    |
| License Status      | Show present license status, including Valid, Invalid, Expired, Unactivated                                                                                                    |
| Minimum Size        | Draw the screen or input pixel number to set the minimum size of the detected object. When the object is smaller than this size, it will not be detected. The default minimum size is 1*1.    |
| Maximum Size        | Draw the screen or input pixel number to set the maximum size of the detected object. When the object is larger than this size, it will not be detected. The default maximum size is 320*240. |

## 4.5.6 LPR(Optional)

The LPR function will automatically detects and captures license plate in real time and compares to a predefined list, then takes appropriate action such as generating an alert once the license plate is on the predefined black list.

### Note:

- (1) LPR is optional for 12x AF Motorized Pro Bullet, Mini PoE PTZ Bullet, ABF Pro Box, Vandal-proof Motorized Mini Bullet, Motorized Pro Bullet Network Camera.
- (2) Currently we have three LPR versions, LPR1, LPR2 and LPR3. LPR1 is for Asian regions, LPR2 is for European regions and the former Soviet Union and LPR3 is for Korea.

For more information, please refer to *Milesight-Troubleshooting-LPR setting-LPR1*, *Milesight-Troubleshooting-LPR setting-Korea*.

## **Settings**

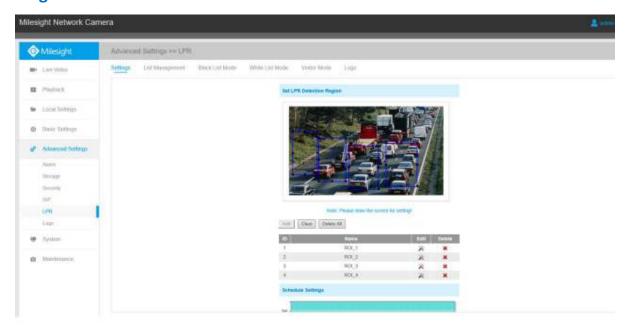

Step1: Enter the license and click Save. When the License Status changes to Valid, the camera can start detecting the license plate.

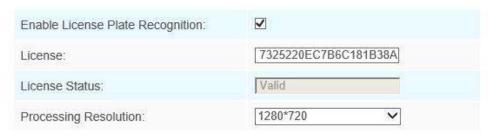

Note: Only LPR2 and LPR3 need to enter a license to activate the LPR function.

Step2: Check the checkbox "Enable License Plate Recognition", you can draw the screen to select area interested.

Table 4-5-16 Description of the buttons

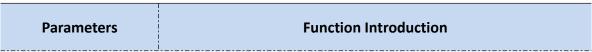

| License (Only for LPR2 and LPR3)                     | Generated by camera's information                                                                                                    |  |
|------------------------------------------------------|----------------------------------------------------------------------------------------------------|--|
| License Status (Only for LPR2 and LPR3)              | Show present license status, including Valid, Invalid.                                                                                                    |  |
| Processing Resolution                                | Resolution of the stream for LPR analysis, including 1920*1280, 1280*720, 640*360, 320*176.                                                                                                    |  |
| Country/ Region<br>(Only for LPR1)                   | Select country/ region to detect the license plate.                                                                                                    |  |
| Effective Region Settings<br>(Only for PTZ series)   | Normal: configure the LPR detection regions for the current area.  Advanced: configure different LPR detection regions for different PTZ presets(Only support Preset 1~4 so far).                                                                                                    |  |
| Enable Day/Night  Detection Mode  (Only for LPR3)    | With this option enabled, the camera will enable different detection modes according to Day/Night mode.                                                                                                    |  |
| Enable Vehicle Speed<br>Detection<br>(Only for LPR3) | With this option enabled, the camera will detect the vehicle speed and display the result on the logs interface.  You need to draw two lines(Line1 and Line2) on the live view, and fill in Camera Installation Height, Horizontal Distance1 and Horizontal Distance2, camera will combine the line you draw and the data filled to calculate the vehicle speed.  Camera Installation Height: real height of camera.  Horizontal Distance1: real distance between camera pole and line1.  Horizontal Distance2: real distance between camera pole and line2.  Speed of vehicle  Requirement  Final height of camera (H) (100 more)  Pixel position of each line (y1, y2)  To be changed UI  Drawable two lines  Edit boxes to input camera height and distance of each line |  |
| Add                                                  | Draw the screen to select the area interested, then click "Add" button to add the area, only four recognition areas can be added.  You can edit the name of the area or delete the area in the list below.    ID                                                                                                    |  |
| Clear                                                | Click the "Clear" button to clear the area being drawn.                                                                                                    |  |

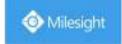

| Delete All Click the "Delete All" button to delete all the added areas. |  |
|-------------------------------------------------------------------------|--|
|-------------------------------------------------------------------------|--|

Step3: Schedule Settings. You can draw the schedule by clicking Edit button.

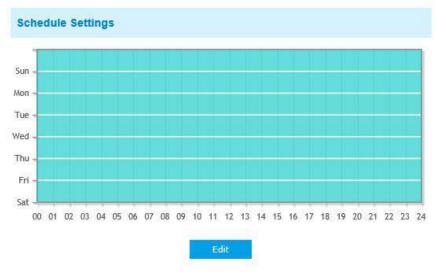

Step4: Set Detection Settings and LPR Message Post Settings.

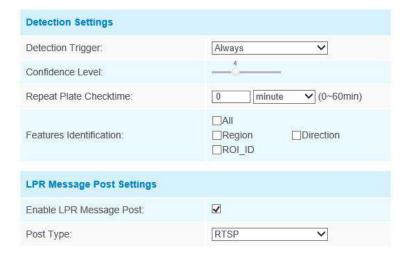

Table 4-5-17 Description of the buttons

| Parameters                                | Function Introduction                                                            |
|-------------------------------------------|----------------------------------------------------------------------------------|
| Detection Trigger                         | Always: in this mode, camera will always detect the license plate.               |
|                                           | Alarm Input: in this mode, camera will only detect the license plate during      |
|                                           | Alarm Input is being triggered.                                                  |
| Confidence Level (Only for LPR1 and LPR2) | You can set the confidence level from 1 to 10.                                   |
|                                           | When the confidence level of the license plate is higher than the set            |
|                                           | confidence level, it will push the license plate image to the logs interface.    |
| Repeat Plate Checktime                    | Set the time interval for repeatedly reading license plates to effectively avoid |
|                                           | duplicate identification of parking vehicles.                                    |
|                                           | You can set Repeat Plate Checktime from 0 to 60min or 0 to 60000ms.              |
| F 4 1                                     | Check Region(Only for LPR2), ROI_ID, Direction or All to enable Features         |
| Feature Identification                    | Identification, it will display the corresponding information                    |

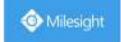

|                         | on the logs interface.                                                                                                    |
|-------------------------|----------------------------------------------------------------------------------------------------|
| Enable LPR Message Post | Check the checkbox to enable LPR Message Post. It will push information to some third-party devices or softwares that are compatible with ours. |
| Post Type               | Information can be pushed by RTSP, TCP or HTTP.                                                                                                 |

## **List Management**

Add the license plates to this interface as Black or White type (Black/White List), and then you can set the alarm action for these license plates in the corresponding black list mode or white list mode interface. When these license plates are detected, the camera will respond accordingly to your settings.

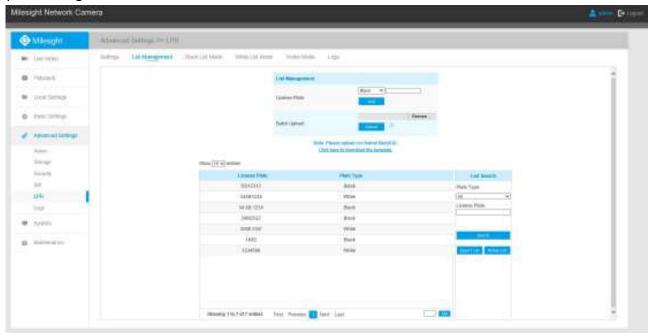

Table 4-5-18 Description of the buttons

| Parameters        | Function Introduction                                                                                                    |
|-------------------|----------------------------------------------------------------------------------------------------|
| Add License Plate | Select the license plate type as black or white, enter the license plate, click the "Add" button, the license plate will be added successfully.                                                                                                    |
| Batch Upload      | You can add a csv form with the license plate you want to add, click the "Browse" button to import the form to this interface, click the "Upload" button, the license plates will be added successfully.  Note: You can first download the template as a reference in this interface. |
| List Search       | Select Plate Type or directly enter the license plate number, click the "Search" button, the corresponding license plate will be displayed in the list below.                                                                                                    |

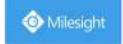

| Export List | Click the "Export List" button to export the license plate in the current list to a csv form locally. |
|-------------|----------------------------------------------------------------------------------------------------|
| Delete List | Click the "Delete List" button to delete all the license plate in the current list.                   |

Note: It supports adding 1000 Black List and White List.

### **Black List Mode**

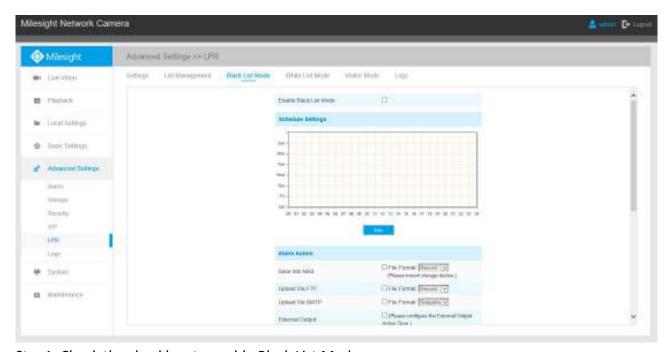

- Step1: Check the checkbox to enable Black List Mode.
- Step2: Schedule Settings. You can draw the schedule by clicking Edit button.
- Step3: Set alarm action.

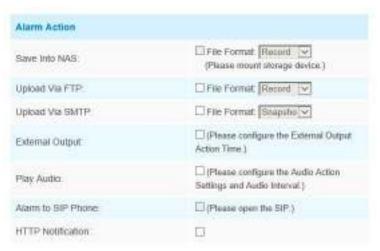

Step4: Set alarm settings.

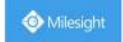

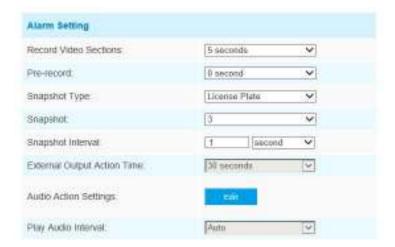

After that, when a license plate marked as "black" is detected, the camera will respond accordingly to your settings.

#### **White List Mode**

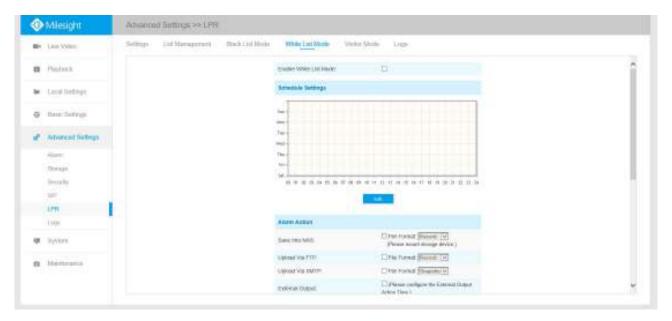

- Step1: Check the checkbox to enable White List Mode.
- Step2: Schedule Settings. You can draw the schedule by clicking Edit button.
- Step3: Set alarm action.

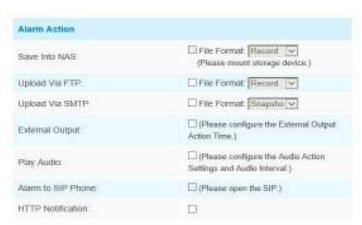

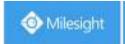

## Step4: Set alarm settings.

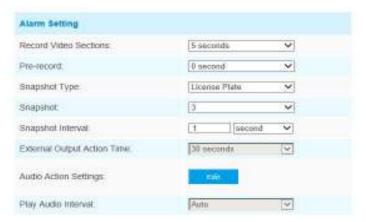

After that, when a license plate marked as "White" is detected, the camera will respond accordingly to your settings.

#### **Visitor Mode**

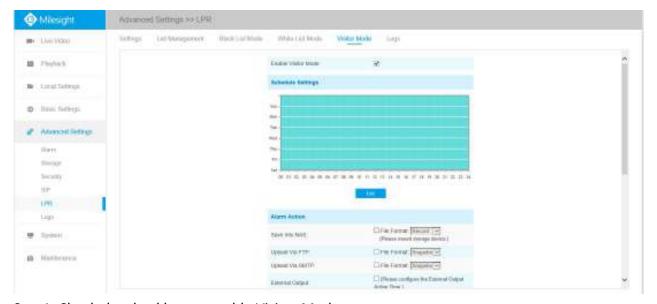

Step1: Check the checkbox to enable Visitor Mode.

Step2: Schedule Settings. You can draw the schedule by clicking Edit button.

Step3: Set alarm action.

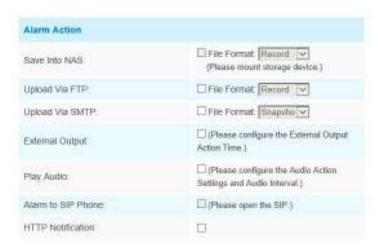

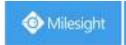

### Step4: Set alarm settings.

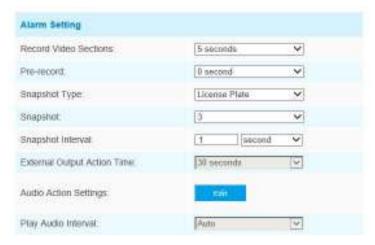

After that, when a license plate that is not marked as "Black" or "White" is detected, the camera will respond accordingly to your settings.

### Logs

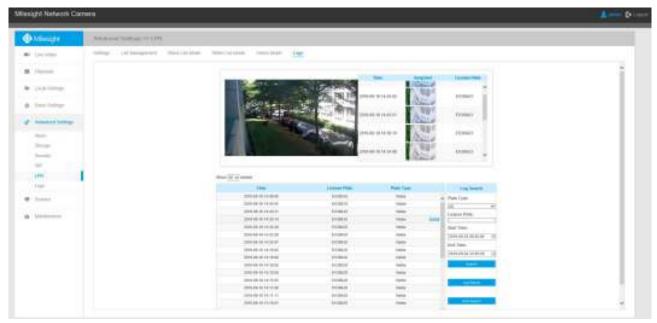

The detect results in real time will be displayed on the right side of Logs page, including detected time, live screenshot, and license plate.

Note: Only 10 logs are visible on the right side.

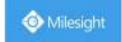

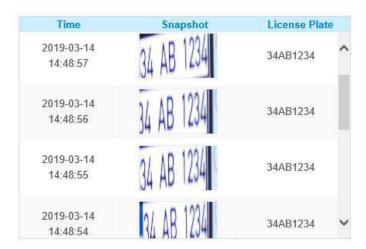

Select Plate Type or directly enter the license plate number, select Start Time and End Time, click the "Search" button, the corresponding license plate will be displayed in the list below.

Note: It supports displaying 10,000 logs.

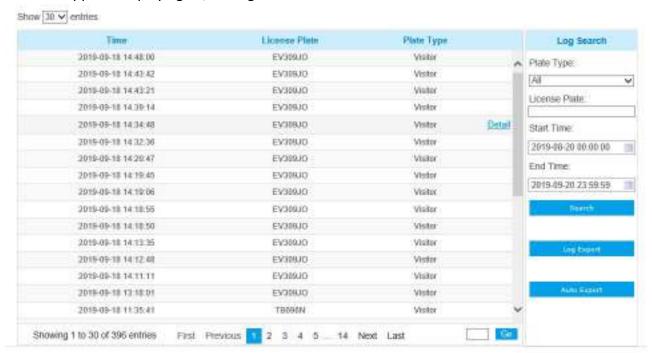

Click on the "Detail" button to the right of each log to display license plate details as shown below.

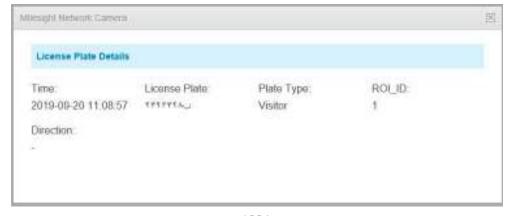

LPR1

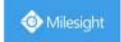

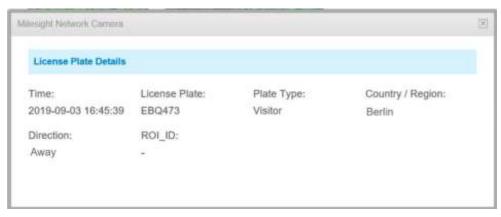

LPR2

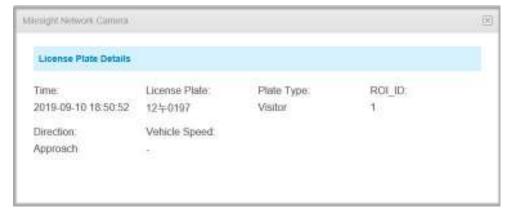

LPR3

Click the "**Log Export**" button to export the license plate in the current list to a csv form locally. You can also click the "**Auto Export**" button to automatically export the log to FTP, SMTP or Storage.

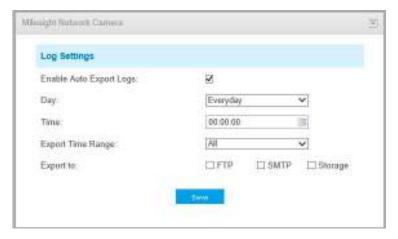

## 4.5.7 Face Detection(Optional)

The face detection function can detect the face appearing in the drawn area and support to upload the face screenshot to NAS, FTP, SMTP, HTTP Notification, etc.

Face Detection is optional for Motorized Pro Dome, ABF Pro Box and Motorized Pro Bullet Network Camera.

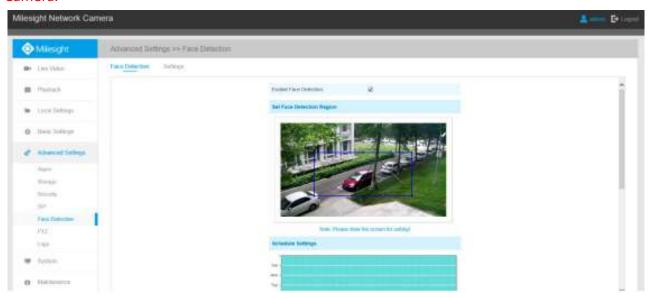

Step1: Enable Face Detection;

Step2: Set a rectangular face detection region, you can drag the detection region to adjust the size of the region. Only faces in this region will be detected;

Step3: Set detection schedule;

Step4: Set Face Capture Configuration;

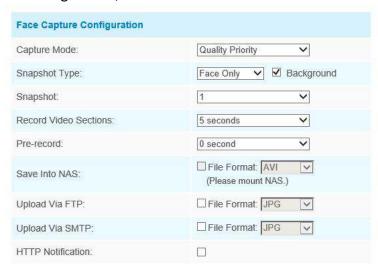

Table 4-5-19 Description of the buttons

| Parameters   | Function Introduction                                                       |
|--------------|-----------------------------------------------------------------------------|
|              | Auto Mode, Quality Priority, Timeliness Priority, Customize are available.  |
| Capture Mode | Auto Mode: In this mode, it will push a face screenshot based on screenshot |
|              | quality and push speed when the face is detected.                           |

|                       | Ovality Driegity In this mode it will nuch a feet spreadhet of host quality when                                      |
|-----------------------|----------------------------------------------------------------------------------------------------|
|                       | <b>Quality Priority:</b> In this mode, it will push a face screenshot of best quality when the face is detected.      |
|                       |                                                                                                    |
|                       | Timeliness Priority: In this mode, it will push a face screenshot in the shortest                                     |
|                       | time when the face is detected.                                                                                       |
|                       | Customize: In this mode, you can customize some detect conditions, including                                          |
|                       | Snapshot Interval, Oblique Face Angle Limit, Pitching Face Angle Limit, Side Face                                     |
|                       | Angle Limit, Blur Limit.                                                                                              |
|                       | 80 milliseconds, 200 milliseconds, 500 milliseconds, 1 second, 2 seconds and 4                                        |
| Snapshot Interval     | seconds are available.                                                                                                |
|                       | Note: this option is optional for Auto mode and Customize mode.                                                       |
| Oblique Face Angle    | Set <b>Oblique Face Angle Limit to 1~180.</b> The larger the value, the larger angle the                              |
| Limit                 | oblique face that can be detected.                                                                                    |
|                       | Note: this option is optional for Customize mode.                                                                     |
| Pitching Face Angle   | Set <b>Pitching Face Angle Limit to 1~180.</b> The larger the value, the larger angle the                             |
| Limit                 | pitching face that can be detected.                                                                                   |
|                       | Note: this option is optional for Customize mode.                                                                     |
| Sida Eaca Angla Limit | Set <b>Side Face Angle Limit to 1~180.</b> The larger the value, the larger angle the side face that can be detected. |
| Side Face Angle Limit |                                                                                                    |
|                       | Note: this option is optional for Customize mode.                                                                     |
| Blur Limit            | Set <b>Blur Limit to 1~10.</b> The larger the value, the more blurred the face can be detected.                       |
| Didi Lillit           | Note: this option is optional for Customize mode.                                                                     |
|                       | Face Only, Upper Body, Whole Body are available.                                                                      |
|                       |                                                                                                    |
|                       | Face Only: Capture the screenshot of face only.                                                                       |
| Snapshot Type         | Upper Body: Capture the screenshot of upper body.                                                                     |
|                       | Whole Body: Capture the screenshot of whole body.                                                                     |
|                       | If you check the "Background" option, it will take another screenshot of the entire                                   |
|                       | image.                                                                                                    |
| Snapshot              | Set the number of screenshots to 1~5. It will take screenshots based on the                                           |
| Shapshot              | snapshot interval you set.                                                                                            |
| Record Video Sections | Six different periods are available(5, 10, 15, 20, 25, 30 sec).                                                       |
| Pre-record            | Reserve the record time before alarm, 0~10 sec.                                                                       |
| Save Into NAS         | Save the alarm files into NAS.                                                                                        |
| Upload Via FTP        | Upload the alarm files via FTP.                                                                                       |
|                       |                                                                                                    |
| Upload Via SMTP       | Upload the alarm files via SMTP.                                                                                      |
| HTTP Notification     | Support to pop up the alarm news to specified HTTP URL.                                                               |
|                       |                                                                                                    |

Step5: Set minimum size of object on setting page. The default minimum size is 50. You can also check the checkbox to enable Face Detection Message Post.

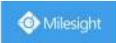

It will push information to some third-party devices or softwares that are compatible with ours. Information can be pushed by TCP.

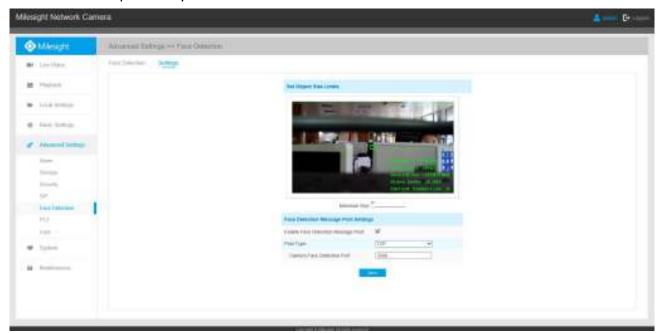

Step6: It will detect the face in the live view according to the region and conditions you set. If you check the "Show Tracks" option, it will display the face screenshot with the ID on the left side of the live view.

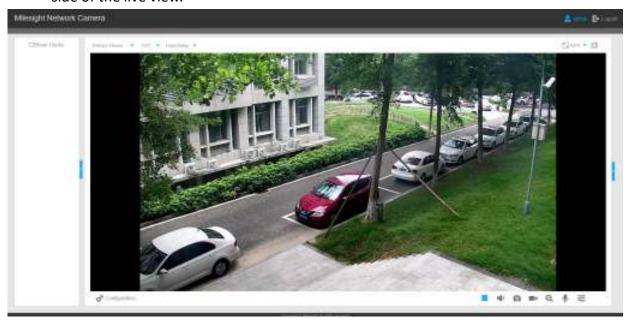

## 4.5.8 Heat Map(Optional)

Heat Map function can analyze customers movement to reveal insights for better business management with the intuitive and accurate statistical analysis results in time or space pattern as needed.

#### Note:

- (1) Currently Heat Map is only supported in the original view of 360° Panoramic Fisheye Network Camera and the dewarping view of 180° Panoramic Mini Bullet Network Camera.
- (2) Please upgrade the camera to V43.7.0.72-r7 to use Heat Map function.
- (3) Only allowed to view reports within 7 days without a SD card or NAS.

## **Settings**

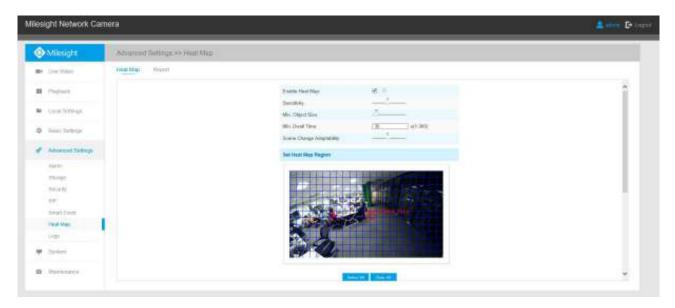

Step 1: After log in the web, go to "Advanced Settings"→ "Heat Map". Check the checkbox "Enable Heat Map", then set the Heat Map settings as shown below.

Table 4-5-20 Description of the buttons

| Parameters                | Function Introduction                                                                                                    |
|---------------------------|----------------------------------------------------------------------------------------------------|
| Sensitivity               | Level $1^{\sim}10$ are available, the default level is 5. The higher the sensitivity, the easier it is for moving objects to be recorded in the results.                                                                                                   |
| Min. Object Size          | Set the minimum object size from 1 to 100, the default value is 10. Objects smaller than this value will not be recorded in the result.                                                                                                    |
| Min. Dwell Time           | Set the minimum dwell time from 1 to 300, the default value is 30. If the object stays in the area longer than the set "Minimum Dwell Time", it will not be recorded in the result.                                                                        |
| Scene Change Adaptability | Level 1~10 are available, the default level is 5. Scene Change Adaptability indicates the camera's adaptability to scene changes, which can increase the accuracy of detection. The camera better adapts to faster changing scenes if the value is higher. |

**Step 2:** Set Heat Map Region. Draw the screen to set the detection area. You can click "**Select All**" button to select all areas, or "**Clear All**" button to remove the current drawn area.

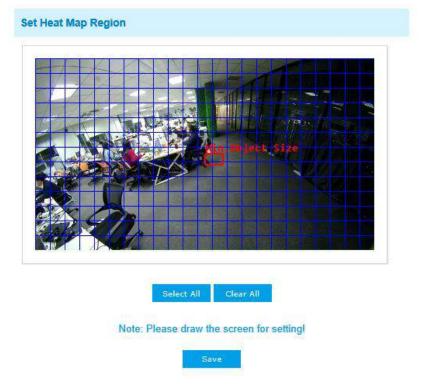

**Step 3:** Schedule Settings. You can draw the schedule by clicking "Edit" button. And then click "Save" or "Reset" after finishing setting.

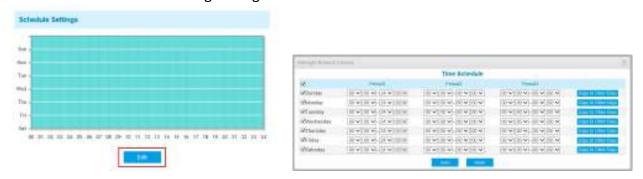

## **Report**

The results will be displayed on "Report" interface.

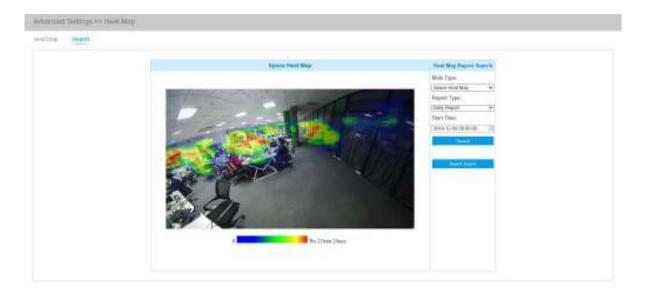

**Step 1:** Select Main Heat Map Type.

[Space Heat Map]: Space Heat Map will be presented as a picture with different color. Different colors represent different heat values. Red represents the highest and blue represents the lowest.

[Time Heat Map]: Time heat map will be presented as a line chart to show the heat at different times.

Step 2: Select Report Type including Daily Report, Weekly Report, Monthly Report and Annual Report.

Step 3: Select Start Time, then click the "Search" button, the camera will automatically count the data for the day/ week/ month/ year (based on the report type selected by the user) from the start time and generate the corresponding report as shown below.

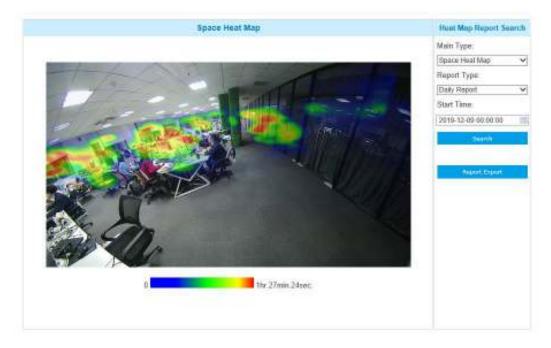

Space Heat Map

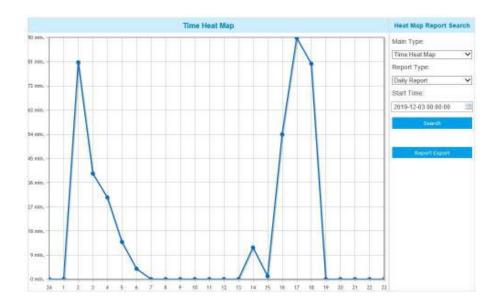

Time Heat Map

Step 4: Click the "Report Export" button to export the report to local.

If the current Space Heat Map is generated, it will be saved as a png image. If the current Time Heat Map is generated, it will be saved as a csv form.

## 4.5.9 Logs

The logs contain the information about the time and IP that has accessed the camera through web.

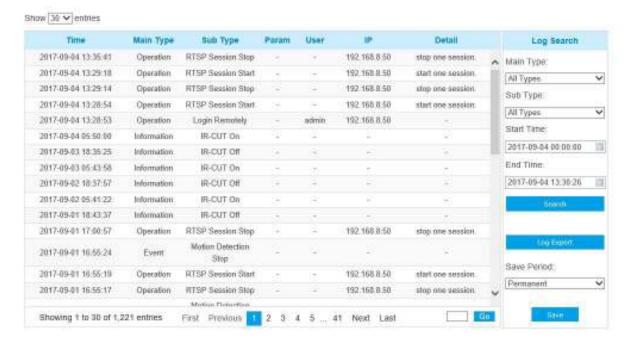

Table 4-5-21 Description of the buttons

|            | <u> </u>              |
|------------|-----------------------|
| Parameters | Function Introduction |
|            |                       |

103

| Main Type   | There are five main log types: All Type, Event, Operation, Information, Exception, Event                             |
|-------------|----------------------------------------------------------------------------------------------------|
| Sub Type    | On the premise of main type has been selected, select the sub type to narrow the range of logs                       |
| Start Time  | The time log starts                                                                                                  |
| End Time    | The time log ends                                                                                                    |
| Log Export  | Export the logs                                                                                                    |
| Save Period | Set the period of log saving, there are eight options to choose: <b>Permanent</b> and 30/60/120/180/240/300/360 Days |
| Go          | Input the number of logs' page                                                                                       |

# 4.6 System

All information about the hardware and software of the camera can be checked on this page.

| System              |                            |
|---------------------|----------------------------|
| Device Name:        | Pro Bullet                 |
| Product Model:      | MS-C2962-FPB               |
| Hardware Version:   | V1.0                       |
| Software Version:   | 40.7.0.72                  |
| MAC Address:        | 1C:C3:16:21:09:91          |
| Device Information: | SA100EE3F0N                |
| Alarm Input:        | 1                          |
| Alarm Output:       | 1                          |
| Uptime:             | 21 days 8 hours 14 minutes |

Table 4-6-1 Description of the buttons

| Parameters       | Function Introduction                                                           |
|------------------|---------------------------------------------------------------------------------|
| Device Name      | The device name can be customized. It will be seen in file names of video files |
| Product Model    | The product model of the camera                                                 |
| Hardware Version | The hardware version of the camera                                              |

104

| Software Version   | The software version of the camera can be upgraded                             |
|--------------------|--------------------------------------------------------------------------------|
| MAC Address        | Media Access Control address                                                   |
| Device Information | The device information, including information about alarm I/O and clipper chip |
| Alarm Input        | The number of Alarm Input interface                                            |
| Alarm Output       | The number of Alarm Output interface                                           |
| Uptime             | The elapsed time since the last restarted of the device                        |

#### Note:

The Alarm Input/Alarm Output will appear only when the camera have alarm input/output interface.

### 4.7 Maintenance

## 4.7.1 System Maintenance

The software can be upgraded by the following steps:

Step1: Browse and select the upgrading file;

Step2: Click the "upgrade" button after it prompts upload file successfully. After the system reboots successfully, the update is done.

#### Note:

Do not disconnect the power of the device during the update. The device will be restarted to complete the upgrading.

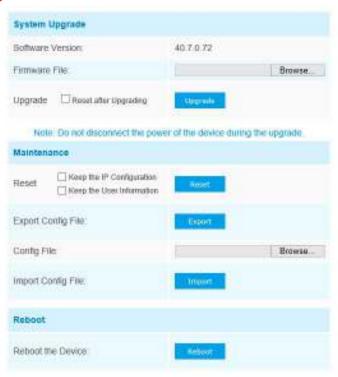

105

Table 4-7-1 Description of the buttons

| Parameters     | Function Introduction                                                                                                    |
|----------------|----------------------------------------------------------------------------------------------------|
| System Upgrade | Software Version: The software version of the camera  Firmware File: Select the firmware used to upgrade  Reset after Upgrading: Check this option to reset the camera after upgrading it                                                                                                    |
| Maintenance    | Reset settings: Click "Reset" button to reset the camera to factory default settings  Keep the IP Configuration: Check this option to keep the IP configuration when resetting the camera.  Keep the User information: Check this option to keep the user information when resetting the camera.  Export Config File: Click this button to export the configuration file  Import Config File: Click this button to import the old configuration file |
| Reboot         | Click "Reboot" button to restart the device immediately                                                                                                    |

### 4.7.2 Auto Reboot

Set the date and time to enable Auto Reboot function, the camera will reboot automatically according to the customized time in case that camera overload after running a long time.

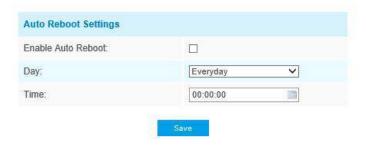

# **Chapter V Services**

Milesight Technology Co., Ltd provides customers with timely and comprehensive technical support services. End-users can contact your local dealer to obtain technical support. Distributors and resellers can contact directly with Milesight for technical support.

Technical Support Mailbox: support@milesight.com

Web: http://www.milesight.com

Online Problem Submission System: http://www.milesight.com/service/feedback.asp

#### **MILESIGHT USA**

TEL: +1-800-561-0485

Add: 7509 N.W. 36th Street, Miami, Florida 33166, USA

#### **MILESIGHT KOREA**

TEL: +82-2-839-3335

Add: 925, Anyang SK V1 Center, LS-ro 116beon-gil, Dongan-gu, Anyang-si, Korea

#### **MILESIGHT CHINA**

TEL: +86-592-5922772

Add: No.23 Wanghai Road,2nd Software Park, Xiamen, China

Milesight Better Inside, More in Sight